# **GIGABYTE**<sup>™</sup>

# H262-P60

HPC Server - Ampere Altra - ARM Server - DP 2U 4-Nodes

## User Manual

Rev. 1.0

#### **Copyright**

© 2022 GIGA-BYTE TECHNOLOGY CO., LTD. All rights reserved. The trademarks mentioned in this manual are legally registered to their respective owners.

#### **Disclaimer**

Information in this manual is protected by copyright laws and is the property of GIGABYTE. Changes to the specifications and features in this manual may be made by GIGABYTE without prior notice. No part of this manual may be reproduced, copied, translated, transmitted, or published in any form or by any means without GIGABYTE's prior written permission.

#### **Documentation Classifications**

In order to assist in the use of this product, GIGABYTE provides the following types of documentation:

- User Manual: detailed information & steps about the installation, configuration and use of this product (e.g. motherboard, server barebones), covering hardware and BIOS.
- User Guide: detailed information about the installation & use of an add-on hardware or software component (e.g. BMC firmware, rail-kit) compatible with this product.
- Quick Installation Guide: a short guide with visual diagrams that you can reference easily for installation purposes of this product (e.g. motherboard, server barebones).

Please see the support section of the online product page to check the current availability of these documents.

#### For More Information

For related product specifications, the latest firmware and software, and other information please visit our website at http://www.gigabyte.com

For GIGABYTE distributors and resellers, additional sales & marketing materials are available from our reseller portal: http://reseller.b2b.gigabyte.com

For further technical assistance, please contact your GIGABYTE representative or visit https://esupport.gigabyte.com/ to create a new support ticket

For any general sales or marketing enquiries, you may also message GIGABYTE server directly by email: server.grp@gigabyte.com

#### Conventions

The following conventions are used in this user's guide:

| <b>E</b> | NOTE!<br>Gives bits and pieces of additional<br>information related to the current topic.           |  |
|----------|----------------------------------------------------------------------------------------------------|--|
|          | CAUTION!<br>Gives precautionary measures to<br>avoid possible hardware or software problems.        |  |
|          | WARNING!<br>Alerts you to any damage that might<br>result from doing or not doing specific actions. |  |

#### **Server Warnings and Cautions**

Before installing a server, be sure that you understand the following warnings and cautions.

## 

#### To reduce the risk of electric shock or damage to the equipment:

- Do not disable the power cord grounding plug. The grounding plug is an important safety feature.
- Plug the power cord into a grounded (earthed) electrical outlet that is easily accessible at all times.
- Unplug all the power cords from the power supplies to disconnect power to the equipment.

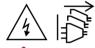

## 

To reduce the risk of personal injury from hot surfaces, allow the drives and the internal system components to cool before touching them.

## 

This server is equipped with high speed fans. Keep away from hazardous moving fan blades during servicing.

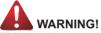

This equipment is not suitable for use in locations where children are likely to be present.

## 

This equipment is intended to be used in Restrict Access Location. The access can only be gained by Skilled person.

Only authorized by well trained professional person can access the restrict access location.

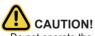

- Do not operate the server for long periods with the access panel open or removed. Operating the server in this manner results in improper airflow and improper cooling that can lead to thermal damage.
- Danger of explosion if battery is incorrectly replaced.
- Replace only with the same or equivalent type recommended by the manufacturer.
- · Dispose of used batteries according to the manufacturer's instructions.

#### Electrostatic Discharge (ESD)

## 

ESD CAN DAMAGE DRIVES, BOARDS, AND OTHER PARTS. WE RECOMMEND THAT YOU PERFORM ALL PROCEDURES AT AN ESD WORKSTATION. IF ONE IS NOT AVAILABLE, PROVIDE SOME ESD PROTECTION BY WEARING AN ANTI-STATIC WRIST STRAP AT-TACHED TO CHASSIS GROUND -- ANY UNPAINTED METAL SURFACE -- ON YOUR SERVER WHEN HANDLING PARTS.

Always handle boards carefully. They can be extremely sensitive to ESD. Hold boards only by their edges without any component and pin touching. After removing a board from its protective wrapper or from the system, place the board component side up on a grounded, static free surface. Use a conductive foam pad if available but not the board wrapper. Do not slide board over any surface.

**System power on/off:** To remove power from system, you must remove the system from rack. Make sure the system is removed from the rack before opening the chassis, adding, or removing any non hot-plug components.

**Hazardous conditions, devices and cables:** Hazardous electrical conditions may be present on power, telephone, and communication cables. Turn off the system and disconnect the cables attached to the system before servicing it. Otherwise, personal injury or equipment damage can result.

**Electrostatic discharge (ESD) and ESD protection:** ESD can damage drives, boards, and other parts. We recommend that you perform all procedures in this chapter only at an ESD workstation. If one is not available, provide some ESD protection by wearing an antistatic wrist strap attached to chassis ground (any unpainted metal surface on the server) when handling parts.

**ESD** and handling boards: Always handle boards carefully. They can be extremely sensitive to electrostatic discharge (ESD). Hold boards only by their edges. After removing a board from its protective wrapper or from the system, place the board component side up on a grounded, static free surface. Use a conductive foam pad if available but not the board wrapper. Do not slide board over any surface.

**Installing or removing jumpers:** A jumper is a small plastic encased conductor that slips over two jumper pins. Some jumpers have a small tab on top that can be gripped with fingertips or with a pair of fine needle nosed pliers. If the jumpers do not have such a tab, take care when using needle nosed pliers to remove or install a jumper; grip the narrow sides of the jumper with the pliers, never the wide sides. Gripping the wide sides can dam-age the contacts inside the jumper, causing intermittent problems with the function con-trolled by that jumper. Take care to grip with, but not squeeze, the pliers or other tool used to remove a jumper, or the pins on the board may bend or break.

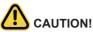

**CAUTION!** Risk of explosion if battery is replaced incorrectly or with an incorrect type. Replace the battery only with the same or equivalent type recommended by the manufacturer. Dispose of used batteries according to the manufacturer's instructions.

## Table of Contents

| Chapter 1 | Hardv | ware | e Installation                                  | 9  |
|-----------|-------|------|-------------------------------------------------|----|
|           | 1-1   | Ins  | tallation Precautions                           | 9  |
|           | 1-2   | Pro  | duct Specifications                             | 10 |
|           | 1-3   | Sys  | stem Block Diagram                              | 14 |
| Chapter 2 | Syste | m A  | ppearance                                       | 15 |
|           | 2-1   | Fro  | nt View                                         | 15 |
|           | 2-2   | Re   | ar View                                         | 16 |
|           | 2-3   | Fro  | nt Panel LED and Buttons                        | 17 |
|           | 2-4   | Re   | ar System LAN LEDs                              | 18 |
|           | 2-5   | Po   | ver Supply Unit LED                             | 19 |
|           | 2-6   | На   | rd Disk Drive LEDs                              | 20 |
| Chapter 3 | Syste | m ŀ  | lardware Installation                           | 21 |
|           | 3-1   | Ins  | talling the Hard Disk Drive                     | 22 |
|           | 3-2   | Re   | moving the Node                                 | 23 |
|           | 3-3   | Re   | moving Chassis Cover                            | 24 |
|           | 3-4   |      | moving and Installing the Fan Duct              |    |
|           | 3-5   | Re   | moving and Installing the Heatsink              | 26 |
|           | 3-6   | Ins  | talling the CPU                                 | 28 |
|           | 3-7   | Ins  | talling Memory                                  | 29 |
|           | 3-7   | '-1  | Eight Channel Memory Configuration              | 29 |
|           | 3-7   | -2   | Installing the Memory                           | 30 |
|           | 3-7   | '-3  | DIMM Population Table                           | 30 |
|           | 3-7   | '-4  | Altra Platform DDR4 Suggest Configuration Table | 31 |
|           | 3-8   | Ins  | talling the PCI Expansion Card                  | 32 |
|           | 3-9   | Ins  | talling the Mezzanine Card                      | 34 |
|           | 3-9   | )-1  | Installing the OCP 3.0 Mezzanine Card           | 34 |
|           | 3-10  | Re   | placing the Fan Assembly                        | 35 |
|           | 3-11  | Re   | placing the Power Supply                        | 36 |
|           | 3-12  | Re   | placing Power Distribution Board Cage           | 37 |
|           | 3-13  | Са   | ble Routing                                     | 38 |
| Chapter 4 | Mothe | erbo | pard Components                                 | 43 |
|           | 4-1   | Мо   | therboard Components                            | 43 |
|           | 4-2   | Jur  | nper Setting                                    | 44 |
|           | 4-3   |      | ckplane Board Storage Connector                 |    |

|           | 4-;  | 3-1  | CBPH700                                            | 45  |
|-----------|------|------|----------------------------------------------------|-----|
| Chapter 2 | BIOS | Set  | up                                                 | 47  |
|           | 2-1  | The  | Main Menu                                          |     |
|           | 2-2  | Adv  | anced Menu                                         |     |
|           | 2-2  | 2-1  | Trusted Computing                                  | 53  |
|           | 2-2  | 2-2  | ACPI Settings                                      | 54  |
|           | 2-2  | 2-3  | APEI Configuration                                 | 55  |
|           | 2-2  | 2-4  | General Watchdog Timer                             | 56  |
|           | 2-2  | 2-5  | X86 Emulation Configuration                        | 57  |
|           | 2-2  | 2-6  | PCI Subsystem Settings                             | 58  |
|           | 2-2  | 2-7  | Info Report Configuration                          | 64  |
|           | 2-2  | 2-8  | USB Configuration                                  | 65  |
|           | 2-2  | 2-9  | Network Stack Configuration                        | 66  |
|           | 2-2  | 2-10 | IP Configuration                                   | 67  |
|           | 2-2  | 2-11 | NVMe Configuration                                 | 68  |
|           | 2-2  | 2-12 | SATA Configuration                                 |     |
|           | 2-2  | 2-13 | Graphic Output Configuration                       | 70  |
|           | 2-2  | 2-14 | Power Restore Configuration                        | 71  |
|           | 2-2  | 2-15 | Broadcom NetXtreme-E 2Px10GBASE-T OCP 3.0 Ethernet | 72  |
|           | 2-2  | 2-16 | MAC IPv4 Network Configuration                     | 78  |
|           | 2-2  | 2-17 | MAC IPv6 Network Configuration                     | 79  |
|           | 2-2  | 2-18 | Driver Health                                      | 80  |
|           | 2-3  | Chi  | pset Setup Menu                                    | 81  |
|           | 2-3  | 3-1  | CPU Configuration                                  | 82  |
|           | 2-3  | 3-2  | RAS Configuration                                  |     |
|           | 2-3  | 3-3  | Memory Slot Information                            | 85  |
|           | 2-3  | 3-4  | Serialport console                                 |     |
|           | 2-3  | 3-5  | PCIE Root Complex Configuration                    |     |
|           | 2-4  | Ser  | ver Management Menu                                | 89  |
|           | 2-4  | 4-1  | System Event Log                                   | 90  |
|           | 2-4  | 4-2  | Bmc self test log                                  | 91  |
|           | 2-4  | 4-3  | View FRU Information                               | 92  |
|           | 2-4  | 4-4  | BMC Network Configuration                          | 93  |
|           | 2-5  | Sec  | curity Menu                                        |     |
|           | 2-   | 5-1  | Secure Boot                                        | 95  |
|           | 2-6  | Boc  | ot Menu                                            |     |
|           | 2-7  | Sav  | e & Exit Menu                                      | 100 |
|           | 2-8  | BIO  | S POST Beep code (AMI standard)                    | 102 |
|           | 2-8  | 8-1  | PEI Beep Codes                                     |     |
|           | 2-8  | 8-2  | DXE Beep Codes                                     |     |

## Chapter 1 Hardware Installation

#### 1-1 Installation Precautions

The motherboard/system contain numerous delicate electronic circuits and components which can become damaged as a result of electrostatic discharge (ESD). Prior to installation, carefully read the user manual and follow these procedures:

- Prior to installation, do not remove or break motherboard S/N (Serial Number) sticker or warranty sticker provided by your dealer. These stickers are required for warranty validation.
- Always remove the AC power by unplugging the power cord from the power outlet before installing or removing the motherboard or other hardware components.
- When connecting hardware components to the internal connectors on the motherboard, make sure they are connected tightly and securely.
- When handling the motherboard, avoid touching any metal leads or connectors.
- It is best to wear an electrostatic discharge (ESD) wrist strap when handling electronic components such as a motherboard, CPU or memory. If you do not have an ESD wrist strap, keep your hands dry and first touch a metal object to eliminate static electricity.
- Prior to installing the motherboard, please have it on top of an antistatic pad or within an electrostatic shielding container.
- Before unplugging the power supply cable from the motherboard, make sure the power supply has been turned off.
- Before turning on the power, make sure the power supply voltage has been set according to the local voltage standard.
- Before using the product, please verify that all cables and power connectors of your hardware components are connected.
- To prevent damage to the motherboard, do not allow screws to come in contact with the motherboard circuit or its components.
- Make sure there are no leftover screws or metal components placed on the motherboard or within the computer casing.
- Do not place the computer system on an uneven surface.
- Do not place the computer system in a high-temperature environment.
- Turning on the computer power during the installation process can lead to damage to system components as well as physical harm to the user.
- If you are uncertain about any installation steps or have a problem related to the use of the product, please consult a certified computer technician.

## 1-2 Product Specifications

| NOTE:         | E:                                                                                   |  |  |  |  |  |
|---------------|--------------------------------------------------------------------------------------|--|--|--|--|--|
| We reserve th | e right to make any changes to the product specifications and product-related        |  |  |  |  |  |
| CPU           | thout prior notice.     Ampere® Altra® Max or Altra® Processor                       |  |  |  |  |  |
|               | Dual processors, 7nm technology                                                      |  |  |  |  |  |
|               | <ul> <li>Up to 128-core per processor, TDP up to 190W</li> </ul>                     |  |  |  |  |  |
|               |                                                                                      |  |  |  |  |  |
|               | NOTE: If only 1 CPU is installed, some PCIe or memory functions might be unavailable |  |  |  |  |  |
| Socket        | Per Node:                                                                            |  |  |  |  |  |
|               | • 2 x LGA 4926                                                                       |  |  |  |  |  |
|               | Total:                                                                               |  |  |  |  |  |
|               | • 8 x LGA 4926                                                                       |  |  |  |  |  |
| Chipset       | System on Chip                                                                       |  |  |  |  |  |
| Memory        | Per Node:                                                                            |  |  |  |  |  |
|               | 16 x DIMM slots                                                                      |  |  |  |  |  |
|               | Total:                                                                               |  |  |  |  |  |
|               | 64 x DIMM slots                                                                      |  |  |  |  |  |
|               | <ul> <li>DDR4 memory supported only</li> </ul>                                       |  |  |  |  |  |
|               | 8-Channel memory per processor architecture                                          |  |  |  |  |  |
|               | <ul> <li>RDIMM modules up to 256GB supported</li> </ul>                              |  |  |  |  |  |
|               | <ul> <li>LRDIMM modules up to 256GB supported</li> </ul>                             |  |  |  |  |  |
|               | <ul> <li>Up to 4TB of memory capacity supported per processor</li> </ul>             |  |  |  |  |  |
|               | <ul> <li>Memory speed: Up to 3200 MHz</li> </ul>                                     |  |  |  |  |  |
|               | Per Node:                                                                            |  |  |  |  |  |
|               | <ul> <li>2 x 1GbE LAN ports (1 x Intel® I350-AM2)</li> </ul>                         |  |  |  |  |  |
|               | 1 x Dedicated management port                                                        |  |  |  |  |  |
|               | Total:                                                                               |  |  |  |  |  |
|               | 8 x 1GbE LAN ports (1 x Intel® I350-AM2)                                             |  |  |  |  |  |
|               | <ul> <li>4 x Dedicated management ports</li> </ul>                                   |  |  |  |  |  |
|               | <ul> <li>1 x 10/100/1000 *CMC global management port</li> </ul>                      |  |  |  |  |  |
|               |                                                                                      |  |  |  |  |  |
|               | *CMC: Chassis Management Controller, to monitor all status of computing nodes        |  |  |  |  |  |
| Video         | Integrated in Aspeed® AST2600                                                        |  |  |  |  |  |
|               | 2D Video Graphic Adapter with PCIe bus interface                                     |  |  |  |  |  |
|               | <ul> <li>1920x1200@60Hz 32bpp, DDR4 SDRAM</li> </ul>                                 |  |  |  |  |  |
|               | Management chip on CMC board:                                                        |  |  |  |  |  |
|               | Integrated in Aspeed® AST2520A2-GP                                                   |  |  |  |  |  |

| Storage         | Per node:                                                                                                    |  |  |  |  |  |
|-----------------|----------------------------------------------------------------------------------------------------|--|--|--|--|--|
|                 | 6 x 2.5" SATA hot-swappable HDD/SSD bays                                                                                                    |  |  |  |  |  |
|                 |                                                                                                    |  |  |  |  |  |
|                 | Total:                                                                                                    |  |  |  |  |  |
|                 | 24 x 2.5" SATA hot-swappable HDD/SSD bays                                                                                                    |  |  |  |  |  |
| Expansion Slots | Per node:                                                                                                    |  |  |  |  |  |
| _               | 2 x Low profile half-length slots with PCle x16 (Gen4 x16 bus)                                                                                                    |  |  |  |  |  |
|                 | <ul> <li>1 x OCP 3.0 mezzanine slot with PCIe Gen4 x8 or x16 bandwidth*</li> </ul>                                                                                                    |  |  |  |  |  |
|                 | 1 v M 0 alati                                                                                                    |  |  |  |  |  |
|                 | 1 x M.2 slot:<br>• M-key                                                                                                    |  |  |  |  |  |
|                 | PCle Gen4 x4                                                                                                    |  |  |  |  |  |
|                 | Supports 2280/22110 cards                                                                                                    |  |  |  |  |  |
|                 |                                                                                                    |  |  |  |  |  |
|                 | Total:                                                                                                    |  |  |  |  |  |
|                 | <ul> <li>8 x Low profile half-length slots with PCIe x16 (Gen4 x16 bus)</li> </ul>                                                                                                    |  |  |  |  |  |
|                 | • 4 x OCP 3.0 mezzanine slot with PCIe Gen4 x8 or x16 bandwidth*                                                                                                    |  |  |  |  |  |
|                 |                                                                                                    |  |  |  |  |  |
|                 | • 4 x M.2 slots:                                                                                                    |  |  |  |  |  |
|                 | <ul> <li>- M-key</li> </ul>                                                                                                    |  |  |  |  |  |
|                 | - PCle Gen4 x4                                                                                                    |  |  |  |  |  |
|                 | <ul> <li>Supports 2280/22110 cards</li> </ul>                                                                                                    |  |  |  |  |  |
|                 |                                                                                                    |  |  |  |  |  |
|                 |                                                                                                    |  |  |  |  |  |
|                 | *NOTE: Gen4 x16 available for Ampere Altra Max processor only                                                                                                    |  |  |  |  |  |
| Internal I/O    | *NOTE: Gen4 x16 available for Ampere Altra Max processor only<br>Per Node:                                                                                                    |  |  |  |  |  |
| Internal I/O    |                                                                                                    |  |  |  |  |  |
| Internal I/O    | Per Node:                                                                                                    |  |  |  |  |  |
| Internal I/O    | Per Node:<br>• 1 x M.2 slot                                                                                                    |  |  |  |  |  |
| Internal I/O    | Per Node:<br>• 1 x M.2 slot<br>• 1 x TPM header<br>• 1 x BMC SGPIO header<br>• 1 x JTAG BMC header                                                                                                    |  |  |  |  |  |
| Internal I/O    | Per Node:<br>• 1 x M.2 slot<br>• 1 x TPM header<br>• 1 x BMC SGPIO header<br>• 1 x JTAG BMC header<br>• 1 x PLD header                                                                                                    |  |  |  |  |  |
| Internal I/O    | Per Node:<br>• 1 x M.2 slot<br>• 1 x TPM header<br>• 1 x BMC SGPIO header<br>• 1 x JTAG BMC header<br>• 1 x PLD header<br>• 1 x Clear CMOS jumper                                                                                                    |  |  |  |  |  |
|                 | Per Node:<br>• 1 x M.2 slot<br>• 1 x TPM header<br>• 1 x BMC SGPIO header<br>• 1 x JTAG BMC header<br>• 1 x PLD header                                                                                                    |  |  |  |  |  |
| Internal I/O    | Per Node: <ul> <li>1 x M.2 slot</li> <li>1 x TPM header</li> <li>1 x BMC SGPIO header</li> <li>1 x JTAG BMC header</li> <li>1 x JTAG BMC header</li> <li>1 x PLD header</li> <li>1 x Clear CMOS jumper</li> <li>1 x IPMB connector</li> </ul> <li>Per node:</li>                                                                                                    |  |  |  |  |  |
|                 | Per Node: <ul> <li>1 x M.2 slot</li> <li>1 x TPM header</li> <li>1 x BMC SGPIO header</li> <li>1 x JTAG BMC header</li> <li>1 x JLD header</li> <li>1 x PLD header</li> <li>1 x Clear CMOS jumper</li> <li>1 x IPMB connector</li> </ul> <li>Per node:         <ul> <li>1 x Power button with LED</li> </ul> </li>                                                                                                    |  |  |  |  |  |
|                 | Per Node: <ul> <li>1 x M.2 slot</li> <li>1 x TPM header</li> <li>1 x BMC SGPIO header</li> <li>1 x JTAG BMC header</li> <li>1 x JLAG BMC header</li> <li>1 x PLD header</li> <li>1 x Clear CMOS jumper</li> <li>1 x IPMB connector</li> </ul> <li>Per node:         <ul> <li>1 x Power button with LED</li> <li>1 x ID button with LED</li> </ul> </li>                                                                                                    |  |  |  |  |  |
|                 | Per Node: <ul> <li>1 x M.2 slot</li> <li>1 x TPM header</li> <li>1 x BMC SGPIO header</li> <li>1 x JTAG BMC header</li> <li>1 x PLD header</li> <li>1 x PLD header</li> <li>1 x Clear CMOS jumper</li> <li>1 x IPMB connector</li> </ul> <li>Per node:         <ul> <li>1 x Power button with LED</li> <li>1 x ID button with LED</li> <li>1 x Status LED</li> </ul> </li>                                                                                                    |  |  |  |  |  |
|                 | Per Node: <ul> <li>1 x M.2 slot</li> <li>1 x TPM header</li> <li>1 x BMC SGPIO header</li> <li>1 x JTAG BMC header</li> <li>1 x JLAG BMC header</li> <li>1 x PLD header</li> <li>1 x Clear CMOS jumper</li> <li>1 x IPMB connector</li> </ul> <li>Per node:         <ul> <li>1 x Power button with LED</li> <li>1 x ID button with LED</li> </ul> </li>                                                                                                    |  |  |  |  |  |
|                 | Per Node: <ul> <li>1 x M.2 slot</li> <li>1 x TPM header</li> <li>1 x BMC SGPIO header</li> <li>1 x JTAG BMC header</li> <li>1 x PLD header</li> <li>1 x Clear CMOS jumper</li> <li>1 x IPMB connector</li> </ul> <li>Per node:         <ul> <li>1 x Power button with LED</li> <li>1 x ID button with LED</li> <li>1 x Status LED</li> <li>1 x System reset button</li> </ul> </li>                                                                                                    |  |  |  |  |  |
|                 | Per Node: <ul> <li>1 x M.2 slot</li> <li>1 x TPM header</li> <li>1 x BMC SGPIO header</li> <li>1 x JTAG BMC header</li> <li>1 x PLD header</li> <li>1 x Clear CMOS jumper</li> <li>1 x IPMB connector</li> </ul> <li>Per node:         <ul> <li>1 x Power button with LED</li> <li>1 x ID button with LED</li> <li>1 x Status LED</li> <li>1 x System reset button</li> </ul> </li> <li>Total:</li>                                                                                                    |  |  |  |  |  |
|                 | Per Node:            1 x M.2 slot             1 x TPM header             1 x BMC SGPIO header             1 x JTAG BMC header             1 x PLD header             1 x Clear CMOS jumper             1 x IPMB connector          Per node:            1 x ID button with LED             1 x ID button with LED             1 x Status LED             1 x System reset button             4 x Power button with LED                                                                                                    |  |  |  |  |  |
|                 | Per Node:            1 x M.2 slot             1 x TPM header             1 x BMC SGPIO header             1 x JTAG BMC header             1 x JLAG BMC header             1 x PLD header             1 x Clear CMOS jumper             1 x IPMB connector          Per node:            1 x ID button with LED             1 x ID button with LED             1 x Status LED             1 x System reset button             4 x Power button with LED                                                                                                    |  |  |  |  |  |
|                 | Per Node: <ul> <li>1 x M.2 slot</li> <li>1 x TPM header</li> <li>x BMC SGPIO header</li> <li>1 x JTAG BMC header</li> <li>1 x PLD header</li> <li>1 x Clear CMOS jumper</li> <li>1 x IPMB connector</li> </ul> Per node: <ul> <li>1 x POwer button with LED</li> <li>1 x ID button with LED</li> <li>1 x Status LED</li> <li>1 x System reset button</li> </ul> Total: <ul> <li>4 x Power button with LED</li> <li>4 x ID button with LED</li> <li>4 x Status LED</li> <li>4 x Status LED</li> </ul>                                                                      |  |  |  |  |  |
|                 | Per Node: <ul> <li>1 x M.2 slot</li> <li>1 x TPM header</li> <li>1 x BMC SGPIO header</li> <li>1 x JTAG BMC header</li> <li>1 x PLD header</li> <li>1 x Clear CMOS jumper</li> <li>1 x Clear CMOS jumper</li> <li>1 x IPMB connector</li> </ul> <li>Per node:         <ul> <li>1 x Power button with LED</li> <li>1 x ID button with LED</li> <li>1 x Status LED</li> <li>1 x System reset button</li> </ul> </li> <li>Total:         <ul> <li>4 x Power button with LED</li> <li>4 x ID button with LED</li> <li>4 x Status LED</li> <li>4 x Status LED</li> </ul> </li> |  |  |  |  |  |

| Rear I/O         Per node:           •         2 x USB 3.2 Gen1 |
|-----------------------------------------------------------------|
| • 2 x USB 3 2 Gen1                                              |
|                                                                 |
| <ul> <li>1 x Mini DP</li> </ul>                                 |
| <ul> <li>2 x RJ45</li> </ul>                                    |
| <ul> <li>1 x RJ45 MLAN</li> </ul>                               |
|                                                                 |
| Total:                                                          |
| <ul> <li>8 x USB 3.2 Gen1</li> </ul>                            |
| <ul> <li>4 x Mini DP</li> </ul>                                 |
| • 8 x RJ45                                                      |
| <ul> <li>4 x RJ45 MLAN</li> </ul>                               |
| <ul> <li>*1 x CMC global management port</li> </ul>             |
|                                                                 |
| *Only one CMC global management port per system                 |
| Backplane I/O                                                   |
| Speed and bandwidth: SATA 6Gb/s or SAS 12Gb/s per port          |
| TPM • 1 x TPM header with SPI interface                         |
| Optional TPM2.0 kit: CTM010                                     |
| Power Supply                                                    |
| 80 PLUS Platinum                                                |
|                                                                 |
| AC Input:                                                       |
| 100-127V~/ 14A, 47-63Hz                                         |
| 200-240V~/ 12.6A, 47-63Hz                                       |
| DC Output:                                                      |
| Max 1200W/ 100-127V~                                            |
| +12.12V/ 95.6A                                                  |
| +12Vsb/ 3.5A                                                    |
| - Max 2200W/ 200-240V                                           |
| +12.12V/ 178.1A                                                 |
| +12Vsb/ 3.5A                                                    |
|                                                                 |
| System power supply requires C19 type power cord                |

| System     | Aspeed® AST2600 management controller                                                                     |
|------------|----------------------------------------------------------------------------------------------------|
| Management | GIGABYTE Management Console (AMI MegaRAC SP-X) web interface                                              |
| managomont |                                                                                                    |
|            | Dashboard                                                                                                 |
|            | HTML5 KVM                                                                                                 |
|            | <ul> <li>Sensor Monitor (Voltage, RPM, Temperature, CPU Statusetc.)</li> </ul>                            |
|            | <ul> <li>Sensor Reading History Data</li> </ul>                                                           |
|            | FRU Information                                                                                           |
|            | <ul> <li>SEL Log in Linear Storage / Circular Storage Policy</li> </ul>                                   |
|            | Hardware Inventory                                                                                        |
|            | Fan Profile                                                                                               |
|            | System Firewall                                                                                           |
|            | Power Consumption                                                                                         |
|            | Power Control                                                                                             |
|            | <ul> <li>LDAP / AD / RADIUS Support</li> </ul>                                                            |
|            | Backup & Restore Configuration                                                                            |
|            | Remote BIOS/BMC/CPLD Update                                                                               |
|            | Event Log Filter                                                                                          |
|            | User Management                                                                                           |
|            | Media Redirection Settings                                                                                |
|            | <ul> <li>PAM Order Settings</li> </ul>                                                                    |
|            | SSL Settings                                                                                              |
|            | SSL Settings     SMTP Settings                                                                            |
| Operating  | Operating temperature: 10°C to 35°C                                                                       |
|            | <ul> <li>Operating temperature. To Closs C</li> <li>Operating humidity: 8-80% (non-condensing)</li> </ul> |
| Properties | <ul> <li>Non-operating temperature: -40°C to 60°C</li> </ul>                                              |
|            | <ul> <li>Non-operating humidity: 20%-95% (non-condensing)</li> </ul>                                      |
| System     | 20 4 Nodes - Rear access                                                                                  |
|            |                                                                                                    |
| Dimension  | <ul> <li>440mm (W) x 87.5mm (H) x 840mm (D)</li> </ul>                                                    |

## 1-3 System Block Diagram

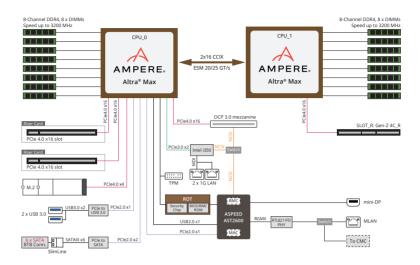

Please Go to Chapter 4 Motherboard Components for Riser Slot information.

# Chapter 2 System Appearance 2-1 Front View

| 0                                                                                                    |                       |                                 | 0                        |
|----------------------------------------------------------------------------------------------------|-----------------------|---------------------------------|--------------------------|
|                                                                                                    |                       |                                 |                          |
| 1<br>1<br>1<br>1<br>1<br>1<br>1<br>1<br>1<br>1<br>0<br>0<br>1<br>0<br>0<br>1<br>0<br>0<br>1<br>0<br>0<br>1<br>0<br>0<br>1<br>0<br>0<br>0<br>1<br>0<br>0<br>0<br>1<br>0<br>0<br>0<br>1<br>0<br>0<br>1<br>0<br>0<br>1<br>0<br>0<br>1<br>0<br>0<br>1<br>0<br>1<br>0<br>1<br>0<br>1<br>0<br>1<br>0<br>1<br>0<br>1<br>0<br>1<br>0<br>1<br>1<br>1<br>1<br>1<br>1<br>1<br>1<br>1<br>1<br>1<br>1<br>1<br>1<br>1<br>1<br>1<br>1<br>1<br>1 | #6<br>#7<br>#9<br>#10 | #12<br>#14<br>#16<br>#16<br>#18 | #19<br>#20<br>#21<br>#23 |
| 888888                                                                                                    | 888888                | 8888888                         | 88888                    |
|                                                                                                    | <u> </u>              | <u>  = = = = = =   =  </u>      | тттт 🕀                   |

| No. | Decription                   |
|-----|------------------------------|
| 1.  | Front Panel LEDs and buttons |

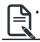

Please Go to Chapter 2-3 Front Panel LED and Buttons for detail description of function LEDs.

2-2 Rear View

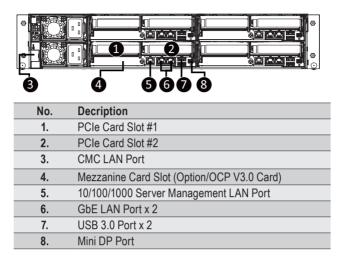

## 2-3 Front Panel LED and Buttons

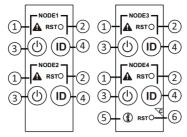

| No. | Name                  | Color | Status | Description                                        |  |
|-----|-----------------------|-------|--------|----------------------------------------------------|--|
|     |                       | Green | On     | System is operating normally.                      |  |
|     |                       |       | On     | Critical condition, may indicate:                  |  |
|     |                       |       |        | System fan failure                                 |  |
|     |                       |       |        | System temperature                                 |  |
|     |                       | Amber | Blink  | Non-critical condition, may indicate:              |  |
| 1.  | System                |       |        | Redundant power module failure                     |  |
|     | Status LED            |       | DIIIIK | Temperature and voltage issue                      |  |
|     |                       |       |        | Chassis intrusion                                  |  |
|     |                       |       |        | System is not ready, may indicate:                 |  |
|     |                       | N/A   | Off    | POST error                                         |  |
|     |                       | 14/74 | OII    | NMI error                                          |  |
|     |                       |       |        | Processor or terminator missing                    |  |
| 2.  | Reset Button          |       |        | Press this button to reset the system.             |  |
|     | Power button with LED | Green | On     | System is powered on                               |  |
| 3.  |                       | N/A   | Off    | • System is not powered on or in ACPI S5 state     |  |
|     |                       |       |        | (power off)                                        |  |
| 4.  | ID Button<br>with LED |       |        | Press the button to activate system identification |  |
|     |                       | Green | On     | System is operating normally.                      |  |
|     |                       |       | On     | Critical condition, may indicates:                 |  |
|     |                       |       |        | Power module failure                               |  |
|     |                       |       |        | System fan failure                                 |  |
| 5.  | Enclosure             | Amber |        | Power supply voltage issue                         |  |
|     |                       |       |        | System temperature                                 |  |
|     |                       |       |        | Non-critical condition, may indicates:             |  |
|     |                       |       | Blink  | Redundant power module failure                     |  |
|     | <u>CMC</u>            |       |        | Temperature and voltage issue                      |  |
| 6.  | CMC<br>Reset Button   |       |        | Press this button to reset the CMC.                |  |

## 2-4 Rear System LAN LEDs

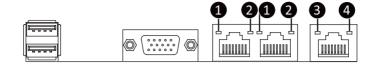

| No. | Name              | Color  | Status | Description                                    |
|-----|-------------------|--------|--------|------------------------------------------------|
|     |                   | Yellow | On     | 1Gbps data rate                                |
| 1.  | 1GbE<br>Speed LED | Green  | On     | 100 Mbps data rate                             |
|     | Opeca LLD         | N/A    | Off    | 10 Mbps data rate                              |
|     | 4015              |        | On     | Link between system and                        |
| 2   | 1GbE<br>Link/     | Green  |        | network or no access                           |
| ۷.  | Activity LED      |        | Blink  | Data transmission or receiving is occurring    |
|     |                   | N/A    | Off    | No data transmission or receiving is occurring |

## 2-5 Power Supply Unit LED

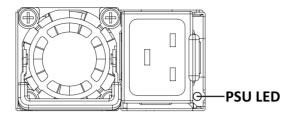

| State                | Description                                                                                                    |
|----------------------|----------------------------------------------------------------------------------------------------|
| OFF                  | No AC power to all power supplies                                                                                               |
| 0.5Hz Green Blinking | AC present / only standby on / Cold redundant mode                                                                              |
| 2Hz Green Blinking   | Power supply firmware updateing mode                                                                                            |
| Amban                | AC cord unplugged or AC power lost; with a second<br>power supply in parallel still with AC input power                         |
| Amber                | Power supply critical event causing shut down: failure, OCP, OVP, fan failure and UVP                                           |
| 0.5Hz Amber Blinking | Power supply warning events where the<br>power supply continues to operate:<br>high temp, high power, high current and slow fan |

### 2-6 Hard Disk Drive LEDs

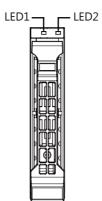

| RAID SKU                                                    |                                         | LED1  | Locate | HDD Fault | Rebuilding        | HDD<br>Access | HDD Present<br>(No Access) |
|-------------------------------------------------------------|-----------------------------------------|-------|--------|-----------|-------------------|---------------|----------------------------|
|                                                             | Disk LED<br>(LED on<br>Back Panel)      | Green | ON(*1) | OFF       |                   | BLINK (*2)    | OFF                        |
| No RAID configuration<br>(via PCH/HBA)                      |                                         | Amber | OFF    | OFF       |                   | OFF           | OFF                        |
|                                                             | Removed HDD Slot<br>(LED on Back Panel) | Green | ON(*1) | OFF       |                   |               |                            |
|                                                             |                                         | Amber | OFF    | OFF       |                   |               |                            |
|                                                             | Disk LED                                | Green | ON     | OFF       |                   | BLINK (*2)    | OFF                        |
| RAID configuration<br>(via HW RAID Card or<br>SW RAID Card) |                                         | Amber | OFF    | ON        | (Low Speed: 2 Hz) | OFF           | OFF                        |
|                                                             | Removed HDD Slot                        | Green | ON(*1) | OFF       | (*3)              |               |                            |
|                                                             |                                         | Amber | OFF    | ON        | (*3)              |               |                            |

| LED 2 | HDD Present | No HDD |
|-------|-------------|--------|
| Green | ON          | OFF    |

NOTE:

\*1: Depends on HBA/Utility Spec.

\*2: Blink cycle depends on HDD's activity signal.

\*3: If HDD is pulled out during rebuilding, the disk status of this HDD is regarded as faulty.

## Chapter 3 System Hardware Installation

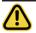

Pre-installation Instructions

Computer components and electronic circuit boards can be damaged electrostatic discharge. Working on computers that are still connected to a power supply can be extremely dangerous. Follow the simple guidelines below to avoid damage to your computer or injury to yourself.

- Always disconnect the computer from the power outlet whenever you are working inside the computer case.
- If possible, wear a grounded wrist strap when you are working inside the computer case. Alternatively, discharge any static electricity by touching the bare metal system of the computer case, or the bare metal body of any other grounded appliance.
- Hold electronic circuit boards by the edges only. Do not touch the components on the board unless it is necessary to do so. Do not flex or stress the circuit board.
- Leave all components inside the static-proof packaging until you are ready to use the component for the installation.

## 3-1 Installing the Hard Disk Drive

Read the following guidelines before you begin to install the Hard disk drive:

- Take note of the drive tray orientation before sliding it out.
- · The tray will not fit back into the bay if inserted incorrectly.
- Make sure that the HDD is connected to the HDD connector on the backplane.

Follow these instructions to install the Hard disk drive:

- 1. Press the release button.
- 2. Extend the locking lever.
- 3. Pull the locking lever to remove the HDD tray.
- 4. Align the hard disk drive with the positioning stud on the HDD tray.
- 5. Slide hard disk drive into the blank HDD tray.
- 6. Reinsert the HDD tray into the slot and close the locking lever.

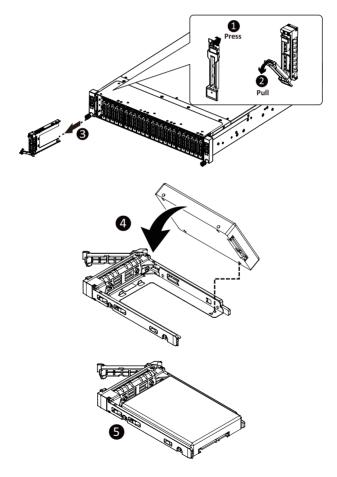

## 3-2 Removing the Node

#### Follow these instructions to remove a node:

- 1. Press the release latch while simultaneously pushing down the tray handle for the node.
- 2. Pull the node out of the system.
- 3. To install the node, push the node back into the system.

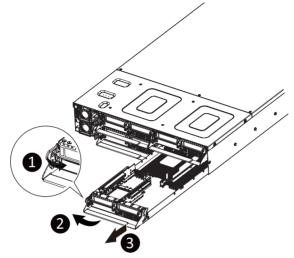

## 3-3 Removing Chassis Cover

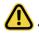

Before you remove or install the system cover

Make sure the system is not turned on or connected to AC power.

#### Follow these instructions to remove the system cover:

- 1. Loosen and remove the six screws securing the back cover.
- 2. Slide the cover to the rear of the system and remove the cover in the direction of the arrow.

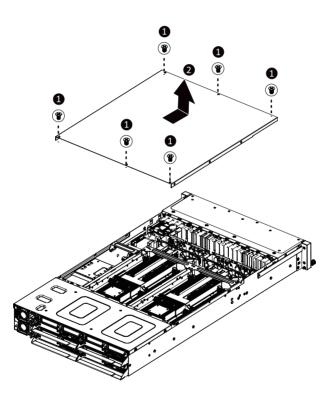

## 3-4 Removing and Installing the Fan Duct

Follow these instructions to remove/install the fan duct:

- 1. Remove the two screws securing the fan ducts.
- 2. Lift up to remove the fan ducts
- 3. To install the fan duct, align the fan duct with the guiding groove. Push down the fan duct into chassis until its firmly seats, then install the four screws to secure the fan ducts in place.

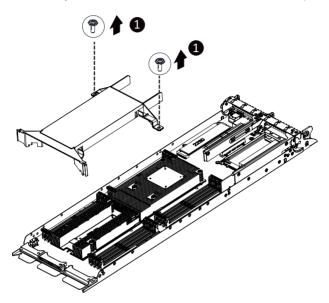

## 3-5 Removing and Installing the Heatsink

Read the following guidelines before you begin to install the heatsink:

- Always turn off the computer and unplug the power cord from the power outlet before installing the heatsink to prevent hardware damage.
- Unplug all cables from the power outlets.
- · Disconnect all telecommunication cables from their ports.
- · Place the system unit on a flat and stable surface.
- Open the system according to the instructions.

#### WARNING!

Failure to properly turn off the server before you start installing components may cause serious damage. Do not attempt the procedures described in the following sections unless you are a qualified service technician.

Follow these instructions to remove the heatsink:

- 1. Loosen the four captive screws securing the heatsink to the system.
- 2. Lift and remove the heatsink.

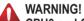

CPU0 and CPU1 use different CPU heatsinks. See the following images for using the correct heatsink.

Failure to observe the warning could result in damage to the equipment.

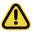

- When installing the heatsink to CPU, use PHILLIPS #2-Lobe driver to tighten 4 captive nuts in sequence as 1-4.
- The screw tightening torque: 0 ± 0.5 kgf-cm (22.0± 1.0 lbf-in).

#### **CPU0 Heatsink**

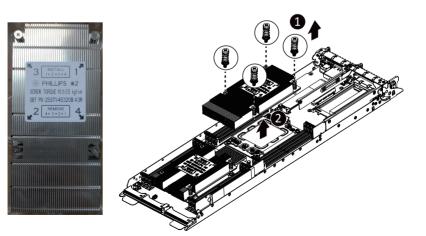

#### **CPU1 Heatsink:**

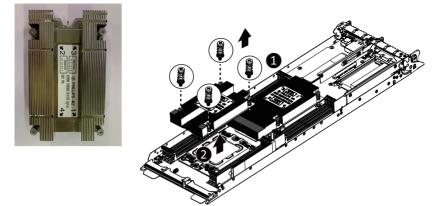

To install the heatsink, reverse the steps above while ensuring that you tighten the captive screws in sequential order  $(1\rightarrow 2\rightarrow 3\rightarrow 4)$  as seen in the image below.

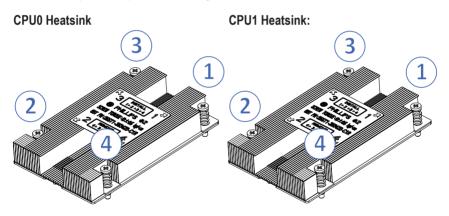

## 3-6 Installing the CPU

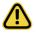

Read the following guidelines before you begin to install the CPU:

- Make sure that the motherboard supports the CPU.
- Always turn off the computer and unplug the power cord from the power outlet before installing the CPU to prevent hardware damage.
- Unplug all cables from the power outlets.
- Disconnect all telecommunication cables from their ports.
- Place the system unit on a flat and stable surface.
- Open the system according to the instructions.

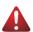

#### WARNING!

Failure to properly turn off the server before you start installing components may cause serious damage. Do not attempt the procedures described in the following sections unless you are a qualified service technician.

#### Follow these instructions to install the CPU:

- 1. Loosen the three captive screws securing the CPU cover in sequential order (1g2g3g4g5).
- 2. Flip open the CPU cover.
- 3. Remove the CPU carrier from the CPU frame using the handle on the CPU carrier.
- 4. Install the CPU into place in the CPU socket.
- 5. Flip the CPU cover into place over the CPU socket.
- 6. Tighten the CPU cover screws in sequential order (1g2g3g4g5) to secure the CPU cover in place.
- 7. To remove the CPUs, follow steps 1-6 in reverse order.

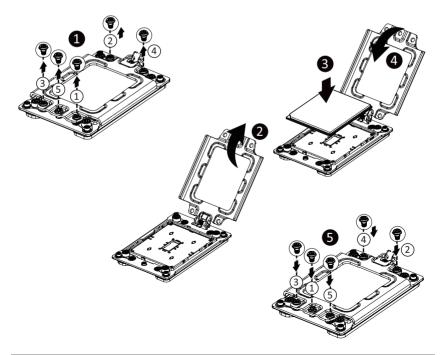

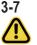

### Installing Memory

Read the following guidelines before you begin to install the memory:

- Make sure that the motherboard supports the memory. It is recommended that memory of the same capacity, brand, speed, and chips be used.
- Always turn off the computer and unplug the power cord from the power outlet before installing the memory to prevent hardware damage.
- Memory modules have a foolproof design. A memory module can be installed in only one direction. If you are unable to insert the memory, switch the direction.

#### 3-7-1 Eight Channel Memory Configuration

This motherboard provides 16 DDR4 memory sockets and supports Eight Channel Technology. After the memory is installed, the BIOS will automatically detect the specifications and capacity of the memory. Enabling eight Channel memory mode will be eight times of the original memory bandwidth.

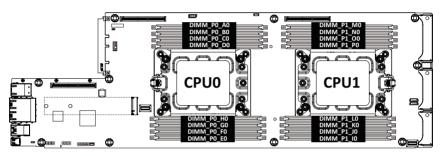

#### 3-7-2 Installing the Memory

Before installing a memory module, make sure to turn off the computer and unplug the power cord from the power outlet to prevent damage to the memory module. Be sure to install DDR4 DIMMs on this motherboard.

#### Follow these instructions to install the Memory:

- 1. Insert the DIMM memory module vertically into the DIMM slot, and push it down.
- 2. Close the plastic clip at both edges of the DIMM slots to lock the DIMM module.
- 3. Reverse the installation steps when you want to remove the DIMM module.

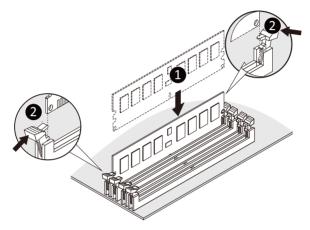

#### 3-7-3 DIMM Population Table

|       | Ranks Per<br>DIMM and<br>Data Width | DIMM<br>Capacity<br>(GB) | Speed (MT/s); Voltage (V)<br>Slot Per Channel (SPC)<br>DIMM Per Channel (DPC) |                        |      |  |
|-------|-------------------------------------|--------------------------|-------------------------------------------------------------------------------|------------------------|------|--|
| Туре  |                                     |                          | 1 Slot per<br>Channel                                                         | 2 Slots per<br>Channel |      |  |
|       |                                     | DIMM Density             | 1DPC                                                                          | 1DPC                   | 2DPC |  |
|       |                                     | 8Gb                      | 1.2V                                                                          | 1.2V                   | 1.2V |  |
| RDIMM | SRx4                                | 16GB                     | 3200                                                                          | 3200                   | 3200 |  |
| RDIMM | DRx8                                | 16GB                     | 5200                                                                          | 5200                   |      |  |

#### 3-7-4 Altra Platform DDR4 Suggest Configuration Table

| Channels | Channels used ( $\checkmark$ = Memory Installed) |            |            |              |            |              |              |              |
|----------|--------------------------------------------------|------------|------------|--------------|------------|--------------|--------------|--------------|
| Used     | DIMM_P0_E0                                       | DIMM_P0_F0 | DIMM_P0_G0 | DIMM_P0_H0   | DIMM_P0_D0 | DIMM_P0_C0   | DIMM_P0_B0   | DIMM_P0_A0   |
| 1        |                                                  |            |            |              |            |              |              | $\checkmark$ |
| 1        | $\checkmark$                                     |            |            |              |            |              |              |              |
| 2        | $\checkmark$                                     |            |            |              |            |              |              | $\checkmark$ |
| 4        | ~                                                | ~          |            |              |            |              | $\checkmark$ | $\checkmark$ |
| 6        | $\checkmark$                                     | ~          | ~          |              |            | ~            | $\checkmark$ | ~            |
| 8        | $\checkmark$                                     | ~          | √          | $\checkmark$ | ~          | $\checkmark$ | ~            | ~            |

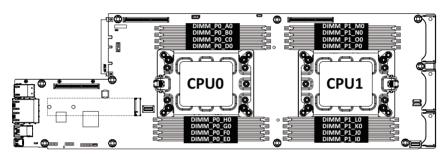

## 3-8 Installing the PCI Expansion Card

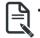

The PCI riser assembly does not include a riser card or any cabling as standard. To install a PCI card, a riser card must be installed.

#### Follow these instructions to install the right PCI Expansion card:

- 1. Remove the two screws securing the riser bracket to the system.
- 2. Lift up the riser bracket out of system.
- Align the PCI-E card to the riser guide slot and push in the direction of the arrow until the PCI-E card sits in the PCI card connector.
- 4. Secure the PCI-E card with a screw.
- 5. Reverse steps 1 3 to install the riser bracket back into the system.

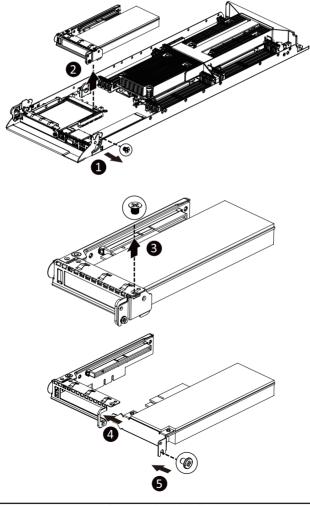

#### Follow these instructions to install the left PCI Expansion card:

- 1. Remove the three screws on the riser bracket to the system.
- 2. Lift up the riser bracket out of system.
- 3. Remove the screw securing the side bracket to the riser bracket.
- 4. Remove the side bracket
- Align the PCI-E card to the riser guide slot and push in the direction of the arrow until the PCI-E card sits in the PCI card connector.
- 6. Secure the PCI-E card with a screw.
- 7. Install the side bracket to the riser bracket.
- 8. Secure the side bracket to the riser bracket with a screw.
- 9. Reverse steps 1 2 to install the riser bracket back into the system.

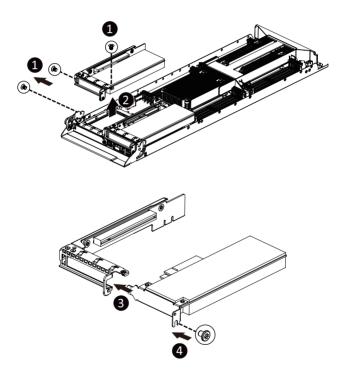

### 3-9 Installing the Mezzanine Card

#### 3-9-1 Installing the OCP 3.0 Mezzanine Card

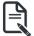

Use of the following type of OCP 3.0 NIC is recommended:

- OCP 3.0 SFF with pull tab
- OCP 3.0 SFF with ejector latch

#### Follow these instructions to install an OCP 3.0 Mezzanine card:

- 1. Remove the one screw securing the OCP 3.0 card slot cover.
- 2. Remove the slot cover from the system.
- 3. Insert the OCP 3.0 card into the card slot ensuring that the card is firmly connected to the connector on the motherboard.
- 4. Tighten the thumbnail screw to secure the OCP 3.0 card in place.
- 5. Reverse steps 3-4 to replace the OCP 3.0 card.

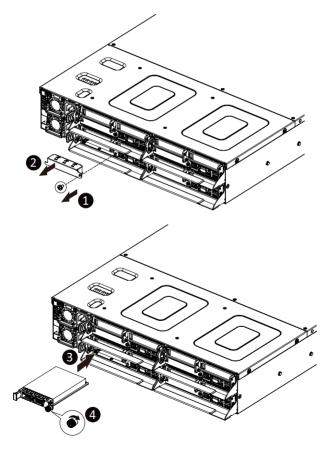

## 3-10 Replacing the Fan Assembly

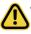

Voltages can be present within the server whenever an AC power source is connected. This voltage is present even when the main power switch is in the off position. Ensure that the system is powered-down and all power sources have been disconnected from the server prior to replacing a system fan.

Failure to observe these warnings could result in personal injury or damage to equipment.

Follow these instructions to replace the fan assembly:

- 1. Lift up the fan assembly from the chassis.
- 2. Reverse the previous steps to install the replacement fan assembly.

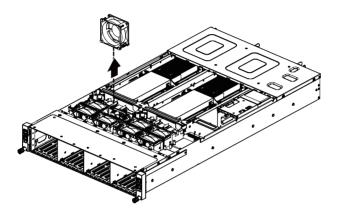

## 3-11 Replacing the Power Supply

Follow these instructions to replace the power supply:

- 1. Pull up the power supply handle and press the retaining clip on the right side of the power supply along the direction of the arrow. At the same time, pull out the power supply by using its handle.
- 2. Insert the replacement power supply firmly into the chassis. Connect the AC power cord to the replacement power supply.

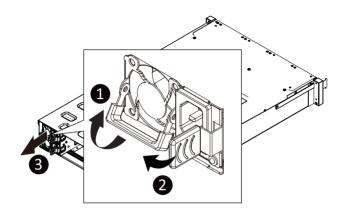

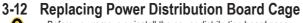

Before you remove or install the power distribution board cage:

Make sure the system is not turned on or connected to AC power.

#### Follow these instructions to remove the power distribution board cage:

- 1. Loosen and remove the four screws securing the cage.
- While holding the cage, slide the cage to the front of the system and remove the cage in the direction of the arrow.

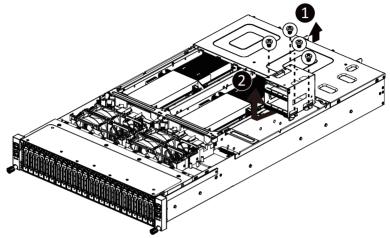

## 3-13 Cable Routing

Front Switch Cable/Front LED Cable

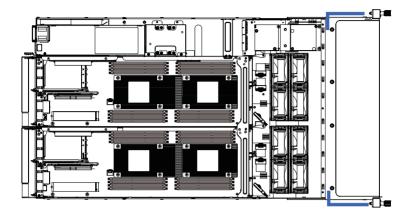

PMBus Cable

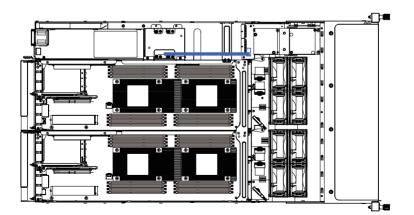

Power Distribution Board to Middle BoardCable (Top)

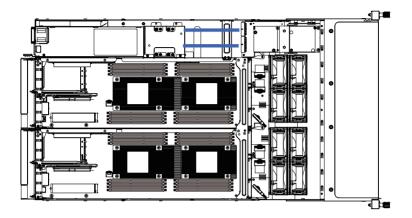

Power Distribution Board to Middle BoardCable (Bottom)

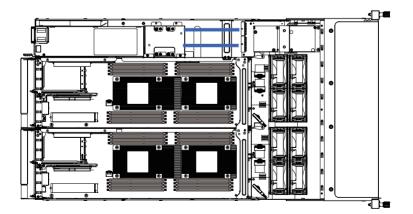

Top Middle Board to HDD Back Plane Board Cable (SATA1)

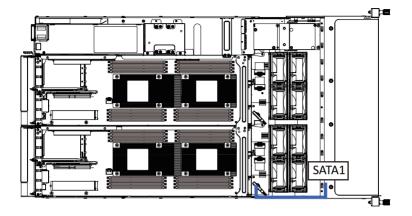

Bottom Middle Board to HDD Back Plane Board Cable (SATA2)

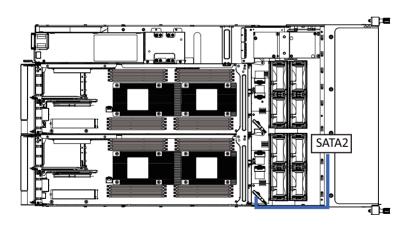

Top Middle Board to HDD Back Plane Board Cable (SATA3)

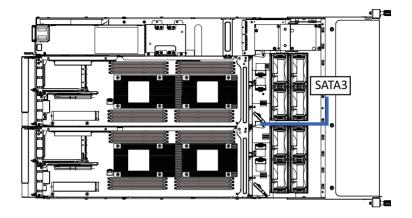

Bottom Middle Board to HDD Back Plane Board Cable (SATA4)

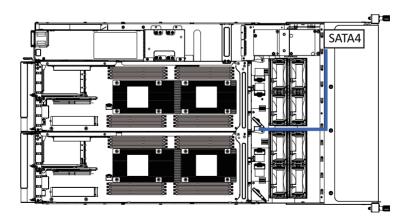

This page intentionally left blank

# Chapter 4 Motherboard Components

## 4-1 Motherboard Components

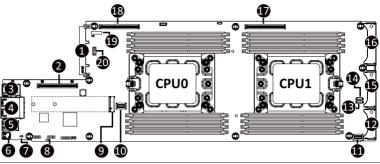

#### ltem

Description

- 1 OCP Mezzanine 3.0 Connector
- 2 Proprietary PCIe Slot #2 (Gen 4/x16 slot/GENZ\_2)
- 3 Server Management LAN Port
- 4 GbE LAN Ports
- 5 USB 3.0 Port x 2
- 6 Mini DP Port
- 7 NCSI Switch
- 8 BMC Readiness LED
- 9 M.2 Connector (PCIe x4, Supports NGFF-22110)
- 10 SlimLine SAS Connector (SATA0/SATA)
- 11 SlimLine SAS Connector (SL4\_SATA0/SATA)
- 12 Power & PCIe/SATA Connector
- 13 SGPIO Connector #B
- 14 SGPIO Connector #A
- 15 Power & PCIe/SATA Connector
- 16 Power & PCIe/SATA Connector
- 17 Proprietary PCIe Slot #R (Gen 4/x16 slot/GENZ\_R1)
- 18 Proprietary PCIe Slot #1 (Gen 4/x16 slot/GENZ\_1)
- 19 System Battery Socket
- 20 TPM Connector
- 21 System Battery Socket

## 4-2 Jumper Setting

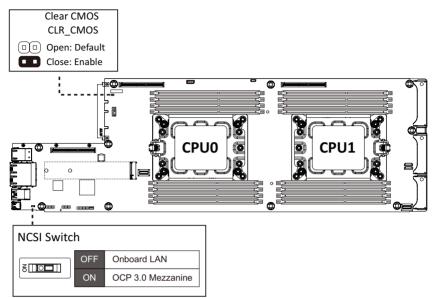

# 4-3 Backplane Board Storage Connector

## 4-3-1 CBPH7O0

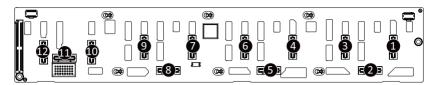

| Item | Description                       |
|------|-----------------------------------|
| 1    | SlimLine SAS Connector (N1 U.2 A) |
| 2    | SlimLine SAS Connector (N1 SATA)  |
| 3    | SlimLine SAS Connector (N1 U.2 B) |
| 4    | SlimLine SAS Connector (N2 U.2 A) |
| 5    | SlimLine SAS Connector (N2 SATA)  |
| 6    | SlimLine SAS Connector (N2 U.2 B) |
| 7    | SlimLine SAS Connector (N3 U.2 A) |
| 8    | SlimLine SAS Connector (N3 U.2 B) |
| 9    | SlimLine SAS Connector (N3 SATA)  |
| 10   | SlimLine SAS Connector (N4 U.2 A) |
| 11   | SlimLine SAS Connector (N4 SATA)  |
| 12   | SlimLine SAS Connector (N4 U.2 B) |

This page intentionally left blank

# Chapter 2 BIOS Setup

BIOS (Basic Input and Output System) records hardware parameters of the system in the EFI on the motherboard. Its major functions include conducting the Power-On Self-Test (POST) during system startup, saving system parameters, loading the operating system etc. The BIOS includes a BIOS Setup program that allows the user to modify basic system configuration settings or to activate certain system features. When the power is turned off, the battery on the motherboard supplies the necessary power to the CMOS to keep the configuration values in the CMOS.

To access the BIOS Setup program, press the <DEL> key during the POST when the power is turned on.

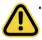

- BIOS flashing is potentially risky, if you do not encounter any problems when using the current BIOS version, it is recommended that you don't flash the BIOS. To flash the BIOS, do it with caution. Inadequate BIOS flashing may result in system malfunction.
- It is recommended that you not alter the default settings (unless you need to) to prevent system instability or other unexpected results. Inadequately altering the settings may result in system's failure to boot. If this occurs, try to clear the CMOS values and reset the board to default values. (Refer to the Exit section in this chapter or introductions of the battery/clearing CMOS jumper in Chapter 4 for how to clear the CMOS values.)

#### **BIOS Setup Program Function Keys**

| <←><→>          | Move the selection bar to select the screen                       |
|-----------------|-------------------------------------------------------------------|
| <↑><↓>          | Move the selection bar to select an item                          |
| <+>             | Increase the numeric value or make changes                        |
| <->             | Decrease the numeric value or make changes                        |
| <enter></enter> | Execute command or enter the submenu                              |
| <esc></esc>     | Main Menu: Exit the BIOS Setup program                            |
|                 | Submenus: Exit current submenu                                    |
| <f1></f1>       | Show descriptions of general help                                 |
| <f3></f3>       | Restore the previous BIOS settings for the current submenus       |
| <f9></f9>       | Load the Optimized BIOS default settings for the current submenus |
| <f10></f10>     | Save all the changes and exit the BIOS Setup program              |
|                 |                                                                   |

### Main

This setup page includes all the items of the standard compatible BIOS.

### Advanced

This setup page includes all the items of AMI BIOS special enhanced features.

(ex: Auto detect fan and temperature status, automatically configure hard disk parameters.)

### Chipset

This setup page includes all the submenu options for configuring the function of processor, network, North Bridge, South Bridge, and System event logs.

### Server Management

Server additional features enabled/disabled setup menus.

### Security

Change, set, or disable supervisor and user password. Configuration supervisor password allows you to restrict access to the system and BIOS Setup.

A supervisor password allows you to make changes in BIOS Setup.

A user password only allows you to view the BIOS settings but not to make changes.

### Boot

This setup page provides items for configuration of the boot sequence.

### Save & Exit

Save all the changes made in the BIOS Setup program to the CMOS and exit BIOS Setup. (Pressing <F10> can also carry out this task.)

Abandon all changes and the previous settings remain in effect. Pressing <Y> to the confirmation message will exit BIOS Setup. (Pressing <Esc> can also carry out this task.)

# 2-1 The Main Menu

Once you enter the BIOS Setup program, the Main Menu (as shown below) appears on the screen. Use arrow keys to move among the items and press <Enter> to accept or enter other sub-menu.

#### Main Menu Help

The on-screen description of a highlighted setup option is displayed on the bottom line of the Main Menu.

#### Submenu Help

While in a submenu, press <F1> to display a help screen (General Help) of function keys available for the menu. Press <Esc> to exit the help screen. Help for each item is in the Item Help block on the right side of the submenu.

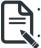

When the system is not stable as usual, select the **Restore Defaults** item to set your system to its defaults.

The BIOS Setup menus described in this chapter are for reference only and may differ by BIOS version.

| Main Advanced Chipset Server                                                                                      | Aptio Setup – AMI<br>Mgmt Security Boot Save & E                           | Exit                                                                                  |
|----------------------------------------------------------------------------------------------------|----------------------------------------------------------------------------|---------------------------------------------------------------------------------------|
| BIOS Information<br>Access Level<br>System Product Name<br>Project Name<br>Project Version<br>Build Date and Time | Administrator<br>MF62-HDO-00<br>MF62-HDO-00<br>E24q<br>01/10/2022 15:21:41 | ▲ Memory Slot Information.                                                            |
| BMC Information<br>BMC Firmware Version                                                                           | 13.02.720                                                                  |                                                                                       |
| Processor Information<br>CPU 0 Brand String                                                                       | Ampere(R) Altra(R) Max<br>Processor M128–30                                |                                                                                       |
| CPU 1 Brand String                                                                                                | Ampere(R) Altra(R) Max<br>Processor M128–30                                | <pre>→+: Select Screen  ↑↓: Select Item</pre>                                         |
| Processor Core<br>Processor Speed                                                                                 | 128<br>2800 MHz                                                            | Enter: Select<br>+/-: Change Opt.                                                     |
| Memory Information                                                                                                | 2000 HH2                                                                   | F1: General Help<br>F3: Previous Values<br>F9: Optimized Defaults<br>F10: Save & Exit |
| Total Memory                                                                                                    | 32GB                                                                       | ESC: Exit                                                                             |
| Hemory Frequency<br>▶ Memory Slot Information                                                                     | 3200MHz                                                                    | v                                                                                     |
| Versia                                                                                                    | on 2.22.1282 Copyright (C) 2022                                            | 2 AMI                                                                                 |

| Main Advanced Chipset Serv             | Aptio Setup – AMI<br>er Mgmt Security Boot Save & N | Exit                                                     |
|----------------------------------------|-----------------------------------------------------|----------------------------------------------------------|
| Project Version<br>Build Date and Time | E24q<br>01/10/2022 15:21:41                         | ▲ Set the Time. Use Tab to switch between Time elements. |
| BMC Information                        |                                                     |                                                          |
| BMC Firmware Version                   | 13.02.720                                           |                                                          |
| Processor Information                  |                                                     |                                                          |
| CPU 0 Brand String                     | Ampere(R) Altra(R) Max<br>Processor M128–30         |                                                          |
| CPU 1 Brand String                     | Ampere(R) Altra(R) Max<br>Processor M128–30         |                                                          |
| Processor Core                         | 128                                                 |                                                          |
| Processor Speed                        | 2800 MHz                                            | →+: Select Screen<br>↑↓: Select Item<br>Enter: Select    |
| Memory Information                     |                                                     | +/-: Change Opt.                                         |
| Total Memory                           | 32GB                                                | F1: General Help                                         |
| Memory Frequency                       | 3200MHz                                             | F3: Previous Values                                      |
| Memory Slot Information                |                                                     | F9: Optimized Defaults<br>F10: Save & Exit               |
| System Language                        | [English]                                           | ESC: Exit                                                |
| System Date                            | [Fri 02/25/2022]                                    |                                                          |
| System Time                            | [06:01:18]                                          | <b>V</b>                                                 |
|                                        |                                                     |                                                          |

| Parameter                                             | Description                                                         |
|-------------------------------------------------------|---------------------------------------------------------------------|
| BIOS Information                                      |                                                                     |
| Access Level                                          | Displays the privileges level information.                          |
| System Project Name                                   | Displays the system project name information.                       |
| Project Name                                          | Displays the motherboard project name information                   |
| Project Version                                       | Displays version number of the BIOS setup utility.                  |
| Build Date and Time                                   | Displays the date and time when the BIOS setup utility was created. |
| BMC Information <sup>(Note1)</sup>                    |                                                                     |
| BMC Firmware Version(Note1)                           | Displays BMC firmware version information.                          |
| Processor Information                                 |                                                                     |
| CPU Brand String / Processor Core/<br>Processor Speed | Displays the technical specifications for the installed processor.  |
| Memory Information                                    |                                                                     |
| Total Memory <sup>(Note2)</sup>                       | Displays the total memory size of the installed memory.             |
| Memory Frequency <sup>Note2)</sup>                    | Displays the frequency information of the installed memory.         |
| Memory Slot Information                               | Press [Enter] to view installed memory slot information.            |

(Note1) Functions available on selected models.

(Note2) This section will display capacity and frequency information of the memory that the customer has installed.

| Parameter       | Description                                                   |
|-----------------|---------------------------------------------------------------|
| System Language | Option: English.                                              |
| System Date     | Sets the date following the weekday-month-day-year format.    |
| System Time     | Sets the system time following the hour-minute-second format. |

# 2-2 Advanced Menu

The Advanced Menu displays submenu options for configuring the function of various hardware components. Select a submenu item, then press <Enter> to access the related submenu screen.

| Aptio Setup – AMI<br>Main <mark>Advanced</mark> Chipset Server Mgmt Security Boot Save & Exi                                                                                                    |                                                                                                    |
|----------------------------------------------------------------------------------------------------|----------------------------------------------------------------------------------------------------|
| <ul> <li>Trusted Computing</li> <li>ACPT Settings</li> <li>ACPT Settings</li> <li>ACPT Settings</li> <li>ACPT Settings</li> <li>ACPT Settings</li> <li>ACPT Settings</li> <li>ACPT Subsystem Settings</li> <li>Info Report Configuration</li> <li>VISE Configuration</li> <li>USE Configuration</li> <li>Network Stack Configuration</li> <li>IP Configuration</li> <li>SATA Configuration</li> <li>SATA Configuration</li> <li>Sata Configuration</li> <li>Power Restore Configuration</li> <li>Broadcom NetXtreme-E 2Px106BASE-T OCP 3.0 Ethernet -<br/>B4:2E:99:AF:F7:D4</li> <li>MAC:B42E99AFF704-IPv4 Network Configuration</li> <li>Broadcom NetXtreme-E 2Px106BASE-T OCP 3.0 Ethernet -<br/>B4:2E:99:FF:7:D4</li> <li>MAC:B42E99AFF704-IPv4 Network Configuration</li> <li>Broadcom NetXtreme-E 2Px106BASE-T OCP 3.0 Ethernet -<br/>B4:2E:99:FF:7:D5</li> <li>MAC:B42E99AFF705-IPv4 Network Configuration</li> <li>MAC:B42E99AFF705-IPv4 Network Configuration</li> <li>Driver Health</li> </ul> | Trusted Computing Settings<br>++: Select Screen<br>14: Select Item<br>Enter: Select<br>+/-: Change Opt.<br>F1: General Heip<br>F3: Previous Values<br>F9: Optimized Defaults<br>F10: Save & Exit<br>ESC: Exit |
| Version 2.22.1282 Copyright (C) 2022 AM                                                                                                    | Ĩ                                                                                                    |

## 2-2-1 Trusted Computing

| Advanced                                                                                  | Aptio Setup – AMI             |                                                                                                    |
|-------------------------------------------------------------------------------------------|-------------------------------|----------------------------------------------------------------------------------------------------|
| Configuration<br>Security Device Support<br>Disable Block Sid<br>NO Security Device Found | (Enable)<br>(Disabled)        | Enables or Disables BIOS<br>support for security<br>device. O.S. will not shou<br>Security Device. TCG EFI<br>protocol and INTIA<br>interface will not be<br>available.         |
|                                                                                           |                               | ++: Select Screen<br>14: Select Item<br>Enter: Select<br>+/-: Change Opt.<br>F1: General Help<br>F3: Previous Values<br>F9: Optimized Defaults<br>F10: Save & Exit<br>ESC: Exit |
| Vers                                                                                      | ion 2.22.1282 Copyright (C) 2 | 022 AMI                                                                                                    |

| Parameter               | Description                                                                                                    |  |
|-------------------------|----------------------------------------------------------------------------------------------------|--|
| Configuration           |                                                                                                    |  |
| Security Device Support | Enable/Disable BIOS support for security device. OS will not show security device. TCG EFI protocol and INT1A interface will not be available.<br>Options available: Enable, Disable. Default setting is <b>Enable</b> . |  |

## 2-2-2 ACPI Settings

| Advanced                                                                | Aptio Setup — AMI                                  |                                                                                                    |
|-------------------------------------------------------------------------|----------------------------------------------------|----------------------------------------------------------------------------------------------------|
| ACPI Settings                                                           |                                                    | Enables or Disables BIOS<br>ACPI Auto Configuration.                                                                                                    |
| Enable ACPI Auto Configuration                                          |                                                    | nori nato comigaración.                                                                                                    |
| Enable CPPC<br>Enable DVFS Mode<br>Enable LPI<br>Enable Max Performance | [Enabled]<br>[Disabled]<br>[Enabled]<br>[Disabled] |                                                                                                    |
|                                                                         |                                                    | ++: Select Screen<br>11: Select Item<br>Enter: Select<br>+/-: Change Opt.<br>F1: General Help<br>F3: Previous Values<br>F9: Optimized Defaults<br>F10: Save & Exit<br>ESC: Exit |
| Version                                                                 | 2.22.1282 Copyright (C) 2022                       | 2 AMI                                                                                                    |

| Parameter                                | Description                                                                                                    |
|------------------------------------------|----------------------------------------------------------------------------------------------------|
| ACPI Settings                            |                                                                                                    |
| Enable ACPI Auto Configuration           | Enable/Disable BIOS ACPI auto configuration.<br>Options available: Disabled, Enabled. Default setting is <b>Enabled</b> . |
| Enable CPPC <sup>(Note)</sup>            | Options available: Disabled, Enabled. Default setting is <b>Enabled</b> .                                                 |
| Enable DVFS Mode                         | Default setting is <b>Disabled</b> .                                                                                      |
| Enable LPI <sup>(Note)</sup>             | Options available: Disabled, Enabled. Default setting is <b>Enabled</b> .                                                 |
| Enable Max Performance <sup>(Note)</sup> | Options available: Disabled, Enabled. Default setting is <b>Enabled</b> .                                                 |

## 2-2-3 APEI Configuration

| Advanced           | Aptio Setup – AMI              |                                                                                                    |
|--------------------|--------------------------------|----------------------------------------------------------------------------------------------------|
| APEI Configuration |                                | Enable/Disable ACPI<br>Platform Error Interface                                                                                         |
|                    |                                | riation Error interface<br>support                                                                                                    |
|                    |                                | ++: Select Screen<br>11: Select Item                                                                                                    |
|                    |                                | Enter: Select<br>+/-: Change Opt.<br>F1: General Help<br>F3: Previous Values<br>F9: Optimized Defaults<br>F10: Save & Exit<br>ESC: Exit |
|                    | ersion 2.22.1282 Copyright (C) | 2022 ANT                                                                                                    |

| Parameter          | Description                                                                                                    |
|--------------------|----------------------------------------------------------------------------------------------------|
| APEI Configuration |                                                                                                    |
| APEI Enable        | Enable/Disable ACPI platform Error Interface support.<br>Options available: Disabled, Enabled. Default setting is <b>Disabled</b> . |

## 2-2-4 General Watchdog Timer

| Advanced                   | Aptio Setup — AMI            |                                                                                       |
|----------------------------|------------------------------|---------------------------------------------------------------------------------------|
| X86 Emulator Configuration |                              | Enable/Disable X86<br>Emulator support.                                               |
|                            |                              | Emulator Support.                                                                     |
|                            |                              |                                                                                       |
|                            |                              |                                                                                       |
|                            |                              |                                                                                       |
|                            |                              | ↑↓: Select Item<br>Enter: Select<br>+/-: Change Opt.                                  |
|                            |                              | F1: General Help<br>F3: Previous Values<br>F9: Optimized Defaults<br>F10: Save & Exit |
|                            |                              | ESC: Exit                                                                             |
|                            |                              |                                                                                       |
| Versi                      | on 2.22.1282 Copyright (C) 2 | 2022 AMI                                                                              |

| Parameter               | Description                                                                                                    |
|-------------------------|----------------------------------------------------------------------------------------------------|
| General Watchdog Timer  |                                                                                                    |
| Secure Watchdog Timeout | Timeout when SCP will reset system if it doesn't receive response from ARMv8.<br>Options available: Disable, 5 minutes, 6 minutes, 10 minutes, 15 minutes, 20<br>minutes. Default setting is <b>Disable</b> . |
| BIOS Watchdog Timeout   | Options available: Disable, 5 minutes, 6 minutes, 10 minutes, 15 minutes, 20 minutes. Default setting is <b>Disable</b> .                                                                                     |
| OS Watchdog Timeout     | Options available: Disable, 3 minutes, 4 minutes, 5 minutes, 6 minutes, 10 minutes, 15 minutes, 20 minutes. Default setting is <b>Disable</b> .                                                               |

## 2-2-5 X86 Emulation Configuration

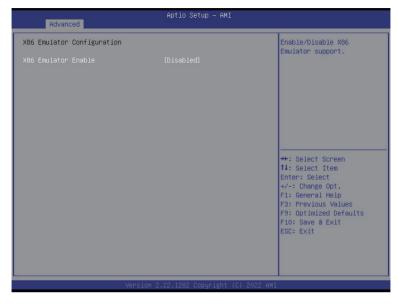

| Parameter                  | Description                                                                |  |
|----------------------------|----------------------------------------------------------------------------|--|
| X86 Emulator Configuration |                                                                            |  |
| X86 Emulator Enable        | Enable/Disable X86 Emulator support.                                       |  |
|                            | Options available: Enabled, Disabled. Default setting is <b>Disabled</b> . |  |

### 2-2-6 PCI Subsystem Settings

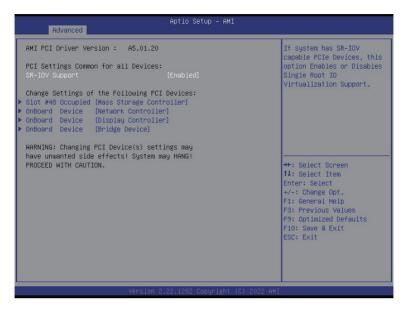

| Advanced                                                                                                    | Aptio Setup – AMI                                                                                               |                                                                                                    |
|----------------------------------------------------------------------------------------------------|----------------------------------------------------------------------------------------------------|----------------------------------------------------------------------------------------------------|
| Slot #40 Occupied [Mass Storage Contr<br>Location: S:08h[B:01h[D:00h F:00h;<br>VID:1B21[DID:1166<br>Supports: PCIe GENI[X]; GENZ[X];<br>GEN3[X]; GEN4[]; ARI[ |                                                                                                    | Value to be programmed<br>into PCI Latency Timer<br>Register.                                                                                                    |
| PCI-X Latency Timer<br>VGA Palette Snoop<br>PERR# Generation                                                                                                  | [32 PCI Bus Clocks]<br>[64 PCI Bus Clocks]<br>[Disabled]<br>[Disabled]<br>[Enabled]<br>[Disabled]<br>[Disabled] | ++: Select Screen<br>11: Select Item<br>Enter: Select<br>+/-: Change Opt.<br>F1: General Help<br>F3: Previous Values<br>F9: Optimized Defaults<br>F10: Save & Exit<br>ESC: Exit |
| Version 2.                                                                                                    | 22.1282 Copyright (C) 2022 AMI                                                                                  |                                                                                                    |

| Parameter                                     | Description                                                                                                    |
|-----------------------------------------------|----------------------------------------------------------------------------------------------------|
| AMI PCI Driver Version                        | Displays the AMI PCI Bus Driver version information                                                                                                    |
| PCI Settings Common for all<br>Devices:       |                                                                                                    |
| SR-IOV Support                                | Enable/Disable Single Root IO virtualization support.<br>Options available: Disabled, Enabled. Default setting is <b>Enabled</b> .                                                                                                    |
| Change Settings of the following PCI Devices: |                                                                                                    |
| Slot # Occupied<br>OnBoard Device             | <ul> <li>Press [Enter] to configure advanced items.</li> <li>PCI Latency Timer <ul> <li>Value to be programmed into PCI latency timer register.</li> <li>Options available: 32,64,96,128,160,192,224,248 PCI Bus Clocks. Default setting is 32 PCI Bus Clocks.</li> </ul> </li> <li>PCI-X Latency Timer <ul> <li>Value to be programmed into PCI latency timer register.</li> <li>Options available: 32,64,96,128,160,192,224,248 PCI Bus Clocks. Default setting is 64 PCI Bus Clocks.</li> </ul> </li> <li>VGA Palette Snoop <ul> <li>Enable/Disable VGA Palette Registers Snooping.</li> <li>Options available: Disabled, Enabled. Default setting is Disabled.</li> </ul> </li> <li>PERR# Generation <ul> <li>Enable/Disable PCI Device to Generate PERR#.</li> <li>Options available: Disabled, Enabled. Default setting is Disabled.</li> </ul> </li> <li>SERR# Generation <ul> <li>Enable/Disable PCI Device to Generate SERR#.</li> <li>Options available: Disabled, Enabled. Default setting is Disabled.</li> </ul> </li> <li>SERR# Generation <ul> <li>Enable/Disable PCI Device to Generate SERR#.</li> <li>Options available: Disabled, Enabled. Default setting is Disabled.</li> </ul> </li> <li>Disable PCI enit <ul> <li>Disable PCIe Init</li> <li>Disable PCIe Init</li> <li>Disable BIOS built-in PCI Express initialization for currently selected and down stream PCI device(s).</li> <li>Options available: Disabled, Enabled. Default setting is Disabled.</li> </ul> </li> <li>Disable PCIe GEN2 <ul> <li>Disable PCIe GEN2</li> <li>Disable BIOS built-in PCI Express GEN2 initialization for currently selected and down stream PCI device(s).</li> <li>Options available: Disabled, Enabled. Default setting is Disabled.</li> </ul> </li> </ul> |
| PCI Express GEN 1 Settings                    | Press [Enter] to configure advanced items.                                                                                                    |
| PCI Express GEN 2 Settings                    | Press [Enter] to configure advanced items.                                                                                                    |

## 2-2-6-1 PCI Express GEN 1 Settings

| PCI Express GEN 1 Settings                          |                    | Enables or Disables PCI<br>Express Device Relaxed |
|-----------------------------------------------------|--------------------|---------------------------------------------------|
| PCI Express Device Register Set<br>Relaxed Ordering | tings<br>(Enabled) | Ordering.                                         |
| Extended Tag                                        | (Disabled)         |                                                   |
| No Snoop                                            | [Disabled]         |                                                   |
| Maximum Payload                                     | (Auto)             |                                                   |
| Maximum Read Request                                | [Auto]             |                                                   |
| PCI Express Link Register Settim                    | ngs                |                                                   |
| Extended Synch                                      | [Disabled]         |                                                   |
| Clock Power Management                              | [Disabled]         |                                                   |
| Link Training Retry                                 | (5)                |                                                   |
| Link Training Timeout (uS)                          | 1000               | ↔+: Select Screen                                 |
| Disable Empty Links                                 | [Disabled]         | ↑↓: Select Item                                   |
|                                                     |                    | Enter: Select                                     |
| WARNING: Enabling ASPM may cause                    | e some             | +/-: Change Opt.                                  |
| PCI-E devices to fail!                              |                    | F1: General Help                                  |
|                                                     |                    | F3: Previous Values                               |
|                                                     |                    | F9: Optimized Defaults                            |
|                                                     |                    | F10: Save & Exit<br>ESC: Exit                     |
|                                                     |                    | ESU: EXIL                                         |
|                                                     |                    |                                                   |
|                                                     |                    |                                                   |

| Parameter                            | Description                                                                                                    |
|--------------------------------------|----------------------------------------------------------------------------------------------------|
| PCI Express Device Register Settings |                                                                                                    |
| Relaxd Ordering                      | Enable/disable PCI Express Device Relaxed Ordering.<br>Options available: Enabled, Disabled. Default setting is <b>Enabled</b> .                                                                                                    |
| Extended Tag                         | If enabled, allows device to use 8-bit tag field as a requester.<br>Options available: Enabled, Disabled. Default setting is <b>Disabled</b> .                                                                                        |
| No Snoop                             | Enable/disable PCI Express Device No Snoop option.<br>Options available: Enabled, Disabled. Default setting is <b>Disabled</b> .                                                                                                    |
| Maximum Payload                      | Set maximum payload of PCI express device or allow system<br>BIOS to select the value.<br>Options available: Auto, 128 Bytes, 256 Bytes, 512 Bytes. Default<br>setting is <b>Auto</b> .                                               |
| Maximum Read Request                 | Set maximum Read Request size of PCI express device or allow<br>system BIOS to select the value.<br>Options available: Auto, 128 Bytes, 256 Bytes, 512 Bytes, 1024<br>Bytes, 2048 Bytes, 4096 Bytes. Default setting is <b>Auto</b> . |
| PCI Express Link Register Settings   |                                                                                                    |
| Extended Synch                       | If enabled, allows generation of extended synchronization<br>patterns.<br>Options available: Enabled, Disabled. Default setting is <b>Disabled</b> .                                                                                  |

| Parameter                  | Description                                                                                                    |
|----------------------------|----------------------------------------------------------------------------------------------------|
| Clock Power Management     | If supported by hardware and set to "Enabled", the device is<br>permitted to use CLKREQ# signal for power management of Link<br>clock in accordance to protocol defined in appropriate form factor<br>specification.<br>Options available: Enabled, Disabled. Default setting is <b>Disabled</b> . |
| Link Training Retry        | Defines number of Retry attempts software will take to retrain the link if previous training attempt was unsuccessful. Options available: Disabled, 2, 3, 5. Default setting is <b>5</b> .                                                                                                    |
| Link Training Timeout (uS) | Defines number of microseconds software will wait before polling<br>'Link Training' bit in link status register. Value range from 10 to<br>10000 uS.                                                                                                    |
| Disable Empty Links        | In order to save power, software will disable unpopulated PCI express links, if this option set to "Disable Link.<br>Options available: Enabled, Disabled. Default setting is <b>Disabled</b> .                                                                                                    |

## 2-2-6-2 PCI Express GEN 2 Settings

| Advanced                         | Aptio Setup – AMI          |                            |
|----------------------------------|----------------------------|----------------------------|
| PCI Express GEN 2 Settings       |                            | In device Functions that A |
| PCI Express GEN2 Device Register |                            | programmability, allows    |
| Completion Timeout               |                            | system software to modify  |
| ARI Forwarding                   | [Disabled]                 | the Completion Timeout     |
| AtomicOp Requester Enable        |                            | value. 'Default' 50us to   |
| AtomicOp Egress Blocking         | [Disabled]                 | 50ms. If 'Shorter' is      |
| IDO Request Enable               | [Disabled]                 | selected, software will    |
| IDO Completion Enable            | [Disabled]                 | use shorter timeout ranges |
| LTR Mechanism Enable             | [Disabled]                 | supported by hardware. If  |
| End-End TLP Prefix Blocking      | [Disabled]                 | 'Longer' is selected, 🔻    |
| PCI Express GEN2 Link Register S | ettings                    |                            |
| Compliance SOS                   | [Disabled]                 | →+: Select Screen          |
| Hardware Autonomous Width        | [Disabled]                 | î↓: Select Item            |
| Hardware Autonomous Speed        | [Disabled]                 | Enter: Select              |
|                                  |                            | +/-: Change Opt.           |
|                                  |                            | F1: General Help           |
|                                  |                            | F3: Previous Values        |
|                                  |                            | F9: Optimized Defaults     |
|                                  |                            | F10: Save & Exit           |
|                                  |                            | ESC: Exit                  |
|                                  |                            |                            |
|                                  |                            |                            |
|                                  |                            |                            |
|                                  |                            |                            |
| Versi                            | on 2.22.1282 Copyright (C) | 2022 AMI                   |

| Parameter                                    | Description                                                                                                    |
|----------------------------------------------|----------------------------------------------------------------------------------------------------|
| PCI Express GEN2 Device Register<br>Settings |                                                                                                    |
| Completion Timeout                           | In device functions that support completion timeout<br>programmability, allows system software to modify the completion<br>timeout value. 'Default' 50us to 50ms. If 'Shorter' is selected,<br>software will use shorter timeout ranges supported by hardware.<br>If 'Longer' is selected, software will use longer timeout ranges.<br>Options available: Default, Shorter, Longer, Disabled. Default<br>setting is <b>Default</b> . |
| ARI Forwarding                               | If supported by hardware and set to 'Enabled', the Downstream<br>Port disables its traditional Device Number field being 0<br>enforcement when turning a Type1 Configuration Request into<br>a Type0 Configuration Request, permitting access to Extended<br>Functions in an ARI Device immediately below the Port.<br>Options available: Enabled, Disabled. Default setting is <b>Disabled</b> .                                    |
| AtomicOp Requester Enable                    | If supported by hardware and set to 'Enabled', this function<br>initiates AtomicOp Requests only if Bus Master Enable bit is in<br>the Command Register Set<br>Options available: Enabled, Disabled. Default setting is <b>Disabled</b> .                                                                                                    |

| Parameter                               | Description                                                                                                    |
|-----------------------------------------|----------------------------------------------------------------------------------------------------|
| AtomicOp Egress Blocking                | If supported by hardware and set to 'Enabled', outbound<br>AtomicOp Requestsvia Egress Ports will be blocked.<br>Options available: Enabled, Disabled. Default setting is <b>Disabled</b> .                                                                                          |
| IDO Request Enable                      | If supported by hardware and set to 'Enabled', this permits setting<br>the number of ID-Based Ordering (IDO) bit (Attribute[2]) requests<br>to be initiated.<br>Options available: Enabled, Disabled. Default setting is <b>Disabled</b> .                                           |
| IDO Completion Enable                   | If supported by hardware and set to 'Enabled', this permits setting<br>the number of ID-Based Ordering (IDO) bit (Attribute[2]) requests<br>to be initiated.<br>Options available: Enabled, Disabled. Default setting is <b>Disabled</b> .                                           |
| LTR Mechanism Enable                    | If supported by hardware and set to 'Enabled', this enables the Latency Tolerance Reporting (LTR) Mechanism. Options available: Enabled, Disabled. Default setting is <b>Disabled</b> .                                                                                              |
| End-End TLP Prefix Blocking             | If supported by hardware and set to 'Enabled', this function will<br>block forwarding of TLPs containing End-End TLP Prefixes.<br>Options available: Enabled, Disabled. Default setting is <b>Disabled</b> .                                                                         |
| PCI Express GEN2 Link Register Settings |                                                                                                    |
| Compliance SOS                          | If supported by hardware and set to 'Enabled', this will force<br>LTSSM to send SKP Ordered Sets between sequences when<br>sending Compliance Pattern or Modified Compliance Pattern.<br>Options available: Enabled, Disabled. Default setting is <b>Disabled</b> .                  |
| Hardware Autonomous Width               | If supported by hardware and set to 'Disabled', this will disable<br>the hardware's ability to change link width except width size<br>reduction for the purpose of correcting unstable link operation.<br>Options available: Enabled, Disabled. Default setting is <b>Disabled</b> . |
| Hardware Autonomous Speed               | If supported by hardware and set to 'Disabled', this will disable<br>the hardware's ability to change link speed except speed rate<br>reduction for the purpose of correcting unstable link operation.<br>Options available: Enabled, Disabled. Default setting is <b>Disabled</b> . |

## 2-2-7 Info Report Configuration

| Advanced                  | Aptio Setup — AMI             |                                      |
|---------------------------|-------------------------------|--------------------------------------|
| Info Report Configuration |                               | Post Report Support                  |
| Post Report               |                               | Endbied/bisdbied                     |
| Post Report               |                               |                                      |
| Delay Time                | [1]                           |                                      |
| Error Message Report      |                               |                                      |
| Info Error Message        | [Enabled]                     |                                      |
|                           |                               |                                      |
|                           |                               |                                      |
|                           |                               |                                      |
|                           |                               | ++: Select Screen                    |
|                           |                               | ↑↓: Select Item                      |
|                           |                               | Enter: Select                        |
|                           |                               | +/-: Change Opt.<br>F1: General Help |
|                           |                               | F3: Previous Values                  |
|                           |                               | F9: Optimized Defaults               |
|                           |                               | F10: Save & Exit                     |
|                           |                               | ESC: Exit                            |
|                           |                               |                                      |
|                           |                               |                                      |
|                           |                               |                                      |
|                           |                               |                                      |
| Vers                      | ion 2.22.1282 Copyright (C) 2 | 022 AMI                              |

| Parameter            | Description                                                       |
|----------------------|-------------------------------------------------------------------|
| Post Report          |                                                                   |
| Post Report          | Enable/disable post report support.                               |
|                      | Options available: Enabled, Disabled. Default setting is Enabled. |
| Delay Time           | Options available: 0,1,2,3,4,5,6,7,8,9,10, Until Press ESC.       |
|                      | Default setting is 1.                                             |
| Error Message Report |                                                                   |
| Info Error Message   | Enable/disable Info error message support.                        |
|                      | Options available: Enabled, Disabled. Default setting is Enabled. |

## 2-2-8 USB Configuration

| Advanced                           | Aptio Setup – AMI           |                                                        |
|------------------------------------|-----------------------------|--------------------------------------------------------|
| USB Configuration                  |                             | This is a workaround for<br>OSes without XHCI hand-off |
| USB Module Version                 | 27                          | support. The XHCI                                      |
| USB Controllers:                   |                             | ownership change should be<br>claimed by XHCI driver.  |
| 1 XHCI                             |                             | Claimed by Anci di Iver.                               |
| USB Devices:                       |                             |                                                        |
| 1 Keyboard, 1 Mouse, 3 Hubs        |                             |                                                        |
| XHCI Hand-off                      |                             |                                                        |
| USB Mass Storage Driver Support    | [Enabled]                   |                                                        |
| USB hardware delays and time-outs: |                             |                                                        |
|                                    |                             | →+: Select Screen                                      |
|                                    |                             | ↑↓: Select Item                                        |
|                                    |                             | Enter: Select<br>+/-: Change Opt.                      |
|                                    |                             | F1: General Help                                       |
|                                    |                             | F3: Previous Values                                    |
|                                    |                             | F9: Optimized Defaults                                 |
|                                    |                             | F10: Save & Exit                                       |
|                                    |                             | ESC: Exit                                              |
|                                    |                             |                                                        |
|                                    |                             |                                                        |
|                                    |                             |                                                        |
|                                    | 2.22.1282 Conuright (C) 202 | 0 007                                                  |

| Parameter                                            | Description                                                                                                    |
|------------------------------------------------------|----------------------------------------------------------------------------------------------------|
| USB Configuration                                    |                                                                                                    |
| USB Module Version                                   | Displays the USB module version information.                                                                                     |
| USB Controllers                                      | Displays the supported USB controllers.                                                                                          |
| USB Devices:                                         | Displays the USB devices connected to the system.                                                                                |
| XHCI Hand-off                                        | Enable/Disable the XHCI (USB 3.0) Hand-off support.<br>Options available: Enabled, Disabled. Default setting is <b>Enabled</b> . |
| USB Mass Storage Driver<br>Support <sup>(Note)</sup> | Enable/Disable the USB Mass Storage Driver Support.<br>Options available: Enabled, Disabled. Default setting is <b>Enabled</b> . |

## 2-2-9 Network Stack Configuration

| Advanced                                                                                                    | Aptio Setup – AMI                                                                       |                                                                                                    |
|----------------------------------------------------------------------------------------------------|-----------------------------------------------------------------------------------------|----------------------------------------------------------------------------------------------------|
| Network Stack<br>PXE Retry<br>IPv4 PXE Support<br>IPv6 PXE Support<br>IPv6 HTP Support<br>PXE boot wait time<br>Media detect count | [Enabled]<br>[Disabled]<br>[Enabled]<br>[Disabled]<br>[Disabled]<br>Disabled]<br>0<br>1 | Enable/Disable UEFI<br>Network Stack<br>++: Select Screen<br>11: Select Item<br>Enter: Select<br>+/-: Change Opt.<br>F1: General Help<br>F3: Previous Values<br>F9: Optimized Defaults<br>F10: Save & Exit<br>ESC: Exit |
| v                                                                                                    | ersion 2.22.1282 Copyright (C)                                                          | 2022 AMI                                                                                                    |

| Parameter                            | Description                                                                                                    |
|--------------------------------------|----------------------------------------------------------------------------------------------------|
| Network Stack                        | Enable/Disable the UEFI network stack.<br>Options available: Enabled, Disabled. Default setting is <b>Enabled</b> .                  |
| Ipv4 PXE Support <sup>(Note)</sup>   | Enable/Disable the Ipv4 PXE feature.<br>Options available: Enabled, Disabled. Default setting is <b>Enabled</b> .                    |
| Ipv4 HTTP Support <sup>(Note)</sup>  | Enable/Disable the Ipv4 HTTP feature.<br>Options available: Enabled, Disabled. Default setting is <b>Disabled</b> .                  |
| Ipv6 PXE Support <sup>(Note)</sup>   | Enable/Disable the Ipv6 PXE feature.<br>Options available: Enabled, Disabled. Default setting is <b>Enabled</b> .                    |
| Ipv6 HTTP Support <sup>(Note)</sup>  | Enable/Disable the Ipv6 HTTP feature.<br>Options available: Enabled, Disabled. Default setting is <b>Disabled</b> .                  |
| PXE boot wait time <sup>(Note)</sup> | Wait time in seconds to press ESC key to abort the PXE boot.<br>Press the <+> / <-> keys to increase or decrease the desired values. |
| Media detect count <sup>(Note)</sup> | Number of times the presence of media will be checked.<br>Press the <+> / <-> keys to increase or decrease the desired values.       |

## 2-2-10 IP Configuration

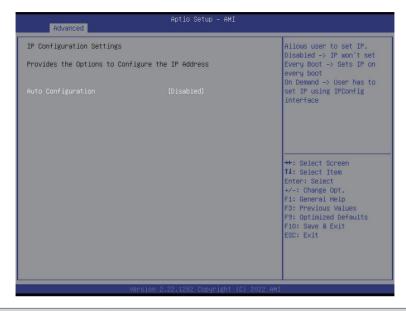

| Parameter                                           | Description                                                                                 |
|-----------------------------------------------------|---------------------------------------------------------------------------------------------|
| IP Configuration Settings                           |                                                                                             |
| Provides the Options to<br>Configure the IP Address |                                                                                             |
| Auto Configuration                                  | Options available: Disabled, Every Boot, On Demand.<br>Default setting is <b>Disabled</b> . |

## 2-2-11 NVMe Configuration

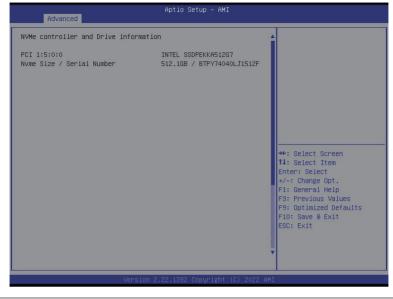

| Parameter                             | Description                                       |
|---------------------------------------|---------------------------------------------------|
| NVMe controller and Drive information | Displays the NVMe devices connected to the system |

## 2-2-12 SATA Configuration

| SATA Configuration       |                                 | 4                      |
|--------------------------|---------------------------------|------------------------|
| SATA Controller (S:08 B: |                                 |                        |
| Port 0                   | Not Present                     |                        |
| Port 1                   | Not Present                     |                        |
| Port 2                   | Not Present                     |                        |
| Port 3                   | Not Present                     |                        |
| Port 4                   | Not Present                     |                        |
| Port 5                   | Not Present                     |                        |
| Port 6                   | Not Present                     |                        |
| Port 7                   | Not Present                     |                        |
| Port 8                   | Not Present                     |                        |
| Port 9                   | Not Present                     |                        |
| Port 10                  | Not Present                     | →+: Select Screen      |
| Port 11                  | Not Present                     | î↓: Select Item        |
| Port 12                  | Not Present                     | Enter: Select          |
| Port 13                  | Not Present                     | +/-: Change Opt.       |
| Port 14                  | Not Present                     | F1: General Help       |
| Port 15                  | Not Present                     | F3: Previous Values    |
| Port 16                  | Not Present                     | F9: Optimized Defaults |
| Port 17                  | Not Present                     | F10: Save & Exit       |
| Port 18                  | Not Present                     | ESC: Exit              |
| Port 19                  | Not Present                     |                        |
| Port 20                  | Not Present                     |                        |
| Port 21                  | Not Present                     | ▼                      |
|                          |                                 |                        |
|                          | Version 2.22.1282 Copyright (C) |                        |

| Parameter          | Description                                                                                |
|--------------------|--------------------------------------------------------------------------------------------|
| SATA Configuration | Displays the installed HDD devices information. System will automatically detect HDD type. |

## 2-2-13 Graphic Output Configuration

| Advanced                                 | Aptio Setup — AMI                      |                                                                                               |
|------------------------------------------|----------------------------------------|-----------------------------------------------------------------------------------------------|
| Graphic Output Configuration             |                                        | Select Output Device Type                                                                     |
| Output Device Type<br>OS graphics output | [Onboard Device]<br>[Controlled by OS] | ++: Select Screen<br>11: Select Item<br>Enter: Select<br>+/-: Change Opt.<br>F1: General Help |
| Vensio                                   | n 2.22.1282 Copyright (C) 202          | F3: Previous Values<br>F9: Optimized Defaults<br>F10: Save & Exit<br>ESC: Exit                |

| Parameter                    | Description                                                                                                    |
|------------------------------|----------------------------------------------------------------------------------------------------|
| Graphic Output Configuration |                                                                                                    |
| Output Device Type           | Selects output device type.<br>Options available: First loaded Device, Onboard Device, External Device,<br>Specific Device. Default setting is <b>Onboard Device</b> .                |
| OS graphics output           | Use Onboard graphics output under OS (BMC KVM requires onboard graphics output).<br>Options available: Controlled by OS, Onboard VGA.<br>Default setting is <b>Controlled by OS</b> . |

## 2-2-14 Power Restore Configuration

| Power Restore [Last State]                                             | Specify what state when                                                                                                    |
|------------------------------------------------------------------------|----------------------------------------------------------------------------------------------------|
| Power restore needs to wait for BMC to be ready<br>(about 1.5 minutes) | power is re-sapplied after<br>power site applied after<br>a power failure (G3 state                                                                                             |
|                                                                        | ++: Select Screen<br>14: Select Item<br>Enter: Select<br>+/-: Change Opt.<br>F1: General Help<br>F3: Previous Values<br>F9: Optimized Defaults<br>F10: Save & Exit<br>ESC: Exit |
| Version 2.22.1282 Copyright (C)                                        |                                                                                                    |

| Parameter     | Description                                                                                                    |
|---------------|----------------------------------------------------------------------------------------------------|
| Power Restore | Specifies what state when power is re-applied after a power failure (G3<br>state).<br>Options available: Power Off, Power On, Last State.<br>Default setting is <b>Last State</b> . |

## 2-2-15 Broadcom NetXtreme-E 2Px10GBASE-T OCP 3.0 Ethernet

| Advanced                                                                                                    | Aptio Setup — AMI                                                                                      |                                                                                                    |
|----------------------------------------------------------------------------------------------------|----------------------------------------------------------------------------------------------------|----------------------------------------------------------------------------------------------------|
| <ul> <li>Finnware Image Menu</li> <li>Device Configuration Menu</li> <li>MBA Configuration Menu</li> <li>ISCSI Boot Configuration Menu</li> <li>Blink LEDs</li> <li>Link Status</li> <li>Physical Link Speed</li> <li>Chip Type</li> <li>PCI Device ID</li> <li>Bus:Device:Function</li> <li>Permanent MAC Address</li> <li>Virtual MAC Address</li> <li>Restore Defaults</li> </ul> | 0<br>[Connected]<br>18bps<br>BCM57416 B1<br>16D8<br>04:00:00<br>B4:2E:99:AF:F7:D4<br>B4:2E:99:AF:F7:D4 | Firmware image information.<br>++: Select Screen<br>11: Select Item<br>Enter: Select<br>+/-: Change Opt.<br>F1: General Help<br>F3: Previous Values<br>F9: Optimized Defaults<br>F10: Save & Exit<br>ESC: Exit |
| Versio                                                                                                    | n 2.22.1282 Copyright (C) 20                                                                           | 022 AMI                                                                                                    |

| Parameter                 | Description                                                                                                    |
|---------------------------|----------------------------------------------------------------------------------------------------|
| Firmware Image Menu       | Press [Enter] to view firmware image information.                                                                                                    |
| Device Configuration Menu | <ul> <li>Press [Enter] to configure advanced items.</li> <li>Multi-Function Mode <ul> <li>Configures the NIC Hardware Mode.</li> <li>Options available: SF, NPAR 1.0. Default setting is SF.</li> </ul> </li> <li>Number of VFs Per PF <ul> <li>Configures the number of Virtual Functions Per Physical Function in multiples of 8 (1-128). This field is only applicable when SR-IOV is enabled.</li> <li>Default setting is 8.</li> </ul> </li> <li>SR-IOV <ul> <li>Enable/Disable Single Root I/O Virtualization.</li> <li>Options available: Enabled, Disabled. Default setting is Disabled.</li> </ul> </li> <li>Number of MSI-X Vectors per VF <ul> <li>Configures the number of MSI-X Vectors per VF (0-128).</li> <li>Default setting is 16.</li> </ul> </li> <li>Maximum Number of PF MSI-X Vectors <ul> <li>Configures the maximum number of PF MSI-X Vectors (0-512 per controller).</li> <li>Default setting is 74.</li> </ul> </li> </ul> |

| Parameter                                | Description                                                                                                    |
|------------------------------------------|----------------------------------------------------------------------------------------------------|
| Device Configuration Menu<br>(continued) | <ul> <li>Energy Efficient Ethernet         <ul> <li>Enable/Disable Energy Efficient Ethernet operation.</li> <li>Options available: Enabled, Disabled. Default setting is <b>Disabled</b>.</li> </ul> </li> <li>Operational Link Speed         <ul> <li>Configures the link speed setting to be used as the default link speed for the selected port.</li> <li>Default setting is <b>AutoNeg</b>.</li> </ul> </li> <li>Support RDMA         <ul> <li>Enable/Disable RDMA support for this port.</li> <li>Options available: Enabled, Disabled. Default setting is <b>Disabled</b>.</li> </ul> </li> <li>DCB Protocol         <ul> <li>Enable/Disable DCB protocol.</li> <li>Options available: Disabled, Enabled (IEEE only), CEE (only), Both (IEEE preferred with fallback to CEE). Default setting is <b>Disabled</b>.</li> </ul> </li> <li>LLDP nearest bridge         <ul> <li>Enable/Disable LLDP nearest bridge state.</li> <li>Options available: Enabled, Disabled. Default setting is <b>Enabled</b>.</li> </ul> </li> <li>Default EVB Mode         <ul> <li>Configures the default Edge Virtual Bridging mode.</li> <li>Options available: VEB, VEPA, None. Default setting is <b>VEB</b>.</li> </ul> </li> <li>Enable PME Capability         <ul> <li>Enable/Disable PME Capability support.</li> <li>Options available: Enabled, Disabled. Default setting is <b>Enabled</b>.</li> </ul> </li> <li>Flow Offload         <ul> <li>Options available: Enabled, Disabled. Default setting is <b>Disabled</b>.</li> </ul> </li> <li>Flow Offload         <ul> <li>Options available: Enabled, Disabled. Default setting is <b>Disabled</b>.</li> </ul> </li> <li>King the terror Recovery</li> </ul> |
| MBA Configuration Menu                   | <ul> <li>Options available: Enabled, Disabled. Default setting is Disabled.</li> <li>Press [Enter] to configure advanced items.</li> <li>Option ROM         <ul> <li>Enable/Disable Boot Option ROM.</li> <li>Options available: Enabled, Disabled. Default setting is Enabled.</li> </ul> </li> <li>Legacy Boot Protocol         <ul> <li>Selects non-UEFI Boot Protocol: Preboot Execution Environment (PXE)/iSCSI.</li> <li>Options available: PXE, iSCSI, NONE. Default setting is PXE.</li> </ul> </li> <li>Boot Strap Type         <ul> <li>Selects the boot strap type. Options available: Auto Detect, BBS, Int 18h, Int 19h. Default setting is Auto Detect.</li> </ul> </li> <li>Hide Setup Prompt         <ul> <li>Configures whether the Setup Prompt is displayed during ROM initialization.</li> <li>Options available: Enabled, Disabled. Default setting is Disabled.</li> </ul> </li> </ul>                                                                                                    |

| Parameter                             | Description                                                                                                    |  |  |
|---------------------------------------|----------------------------------------------------------------------------------------------------|--|--|
| MBA Configuration Menu<br>(continued) | <ul> <li>Setup Key Stroke <ul> <li>Configures key strokes to invoke the configuration menu.</li> <li>Options available: Ctrl-S, Ctrl-B. Default setting is Ctrl-S.</li> </ul> </li> <li>Banner Message Timeout <ul> <li>Selects the timeout value. (0 defaults to 4 seconds, 15 is no delay, 1-14 is timeout value in seconds)</li> <li>Default setting is 5.</li> </ul> </li> <li>Pre-boot Wake On LAN <ul> <li>Configures Pre-boot Wake on LAN (WOL).</li> <li>Options available: Enabled, Disabled. Default setting is Enabled.</li> </ul> </li> <li>VLAN Mode <ul> <li>Configures the virtual LAN (VLAN) mode.</li> <li>Options available: Enabled, Disabled. Default setting is Disabled.</li> </ul> </li> <li>VLAN ID <ul> <li>Configures the VLAN ID (14094).</li> <li>This item is available only when VLAN Mode is Enabled.</li> </ul> </li> <li>Boot Retry Count <ul> <li>Selects the number of boot retries.</li> <li>Options available: No Retry, 1 Retry, 2 Retries, 3 Retries, 4 Retries, 5 Retries, 6 Retries, Indefinite Retries. Default setting is 5 Retries.</li> </ul> </li> </ul> |  |  |
| iSCSI Boot Configuration<br>Menu      | Press [Enter] to configure advanced items.                                                                                                    |  |  |
| Blink LEDs                            | Identifies the physical network port by blinking the associated LED.<br>Press the numeric keys to adjust desired values.                                                                                                    |  |  |
| Link Status                           | Specifies the link status of the port.                                                                                                    |  |  |
| Physical Link Speed                   | Displays the technical specifications for the Network Interface Controller.                                                                                                    |  |  |
| Chip Type                             | Displays the technical specifications for the Network Interface Controller.                                                                                                    |  |  |
| PCI Device ID                         | Displays the technical specifications for the Network Interface Controller.                                                                                                    |  |  |
| Bus:Device:Function                   | Displays the technical specifications for the Network Interface Controller.                                                                                                    |  |  |
| Permanent MAC Address                 | Displays the MAC address of the Ethernet controller.                                                                                                    |  |  |
| Virtual MAC Address                   | Displays the virtual MAC address of the Ethernet controller.                                                                                                    |  |  |
| Restore Defaults                      | Resets the adapter to factory defaults.                                                                                                    |  |  |

### 2-2-15-1 iSCSI Boot Configuration Menu

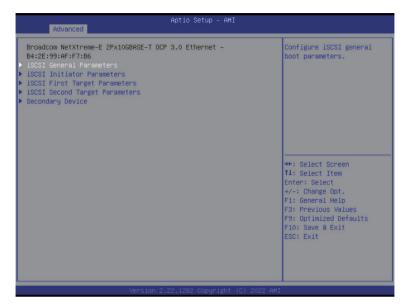

| Parameter                | Description                                                                                                  |  |  |
|--------------------------|----------------------------------------------------------------------------------------------------|--|--|
|                          | Press [Enter] to configure advanced items.                                                                   |  |  |
|                          | TCP/IP Parameters via DHCP                                                                                   |  |  |
|                          | <ul> <li>Acquires TCP/IP Parameters via DHCP.</li> </ul>                                                     |  |  |
|                          | <ul> <li>Options available: Enabled, Disabled. Default setting is Enabled.</li> </ul>                        |  |  |
|                          | IP Autoconfiguration                                                                                         |  |  |
|                          | <ul> <li>Auto-configures the IP configuration.</li> </ul>                                                    |  |  |
|                          | <ul> <li>Options available: Enabled, Disabled. Default setting is Enabled.</li> </ul>                        |  |  |
|                          | <ul> <li>iSCSI Parameters via DHCP</li> </ul>                                                                |  |  |
|                          | <ul> <li>Acquires iSCSI Parameters via DHCP.</li> </ul>                                                      |  |  |
|                          | <ul> <li>Options available: Enabled, Disabled. Default setting is <b>Disabled</b>.</li> </ul>                |  |  |
| iSCSI General Parameters | CHAP Authentication                                                                                          |  |  |
|                          | <ul> <li>Enable/Disable the CHAP authentication.</li> </ul>                                                  |  |  |
|                          | <ul> <li>Options available: Enabled, Disabled. Default setting is <b>Disabled</b>.</li> </ul>                |  |  |
|                          | Boot to iSCSI Target                                                                                         |  |  |
|                          | <ul> <li>Enable/Disable booting to iSCSI target after log-on.</li> </ul>                                     |  |  |
|                          | <ul> <li>Options available: Enabled, Disabled, One Time Disabled. Default<br/>setting is Enabled.</li> </ul> |  |  |
|                          | DHCP Vendor ID                                                                                               |  |  |
|                          | <ul> <li>Configures the DHCP vendor ID (up to 32 characters long).</li> </ul>                                |  |  |
|                          | Link Up Delay Time                                                                                           |  |  |
|                          | <ul> <li>Configures the link up delay time in seconds (0-225).</li> </ul>                                    |  |  |

| Parameter                               | Description                                                                                                    |
|-----------------------------------------|----------------------------------------------------------------------------------------------------|
| iSCSI General Parameters<br>(continued) | <ul> <li>Use TCP Timestamp         <ul> <li>Enable/Disable the TCP timestamp.</li> <li>Options available: Enabled, Disabled. Default setting is <b>Disabled</b>.</li> </ul> </li> <li>Target as First HDD         <ul> <li>Enable/Disable target appears as first hard disk drive (HDD) in the system.</li> <li>Options available: Enabled, Disabled. Default setting is <b>Disabled</b>.</li> </ul> </li> <li>LUN Busy Retry Count         <ul> <li>Configures the number of retries in 2 second intervals when LUN is busy (0-60).</li> <li>Default setting is <b>0</b>.</li> </ul> </li> <li>IP Version         <ul> <li>Displays the IP version supported. Modifying this parameter will reset all IP-related fields.</li> <li>Options available: IPv4, IPv6. Disabled. Default setting is <b>IPv4</b>.</li> </ul> </li> </ul>                                                                                                    |
| iSCSI Initiator Parameters              | <ul> <li>Press [Enter] to configure advanced items.</li> <li>IP Address <ul> <li>Configures the initiator IP address.</li> </ul> </li> <li>Subnet Mask <ul> <li>Configures the IP subnet mask.</li> </ul> </li> <li>Default Gateway <ul> <li>Configures the default gateway IP address.</li> </ul> </li> <li>Primary DNS <ul> <li>Configures the primary DNS IP address.</li> </ul> </li> <li>Secondary DNS <ul> <li>Configures the secondary DNS IP address.</li> </ul> </li> <li>Secondary DNS <ul> <li>Configures the secondary DNS IP address.</li> </ul> </li> <li>Secondary DNS <ul> <li>Configures the secondary DNS IP address.</li> </ul> </li> <li>Secondary DNS <ul> <li>Configures the secondary DNS IP address.</li> </ul> </li> <li>Secondary DNS <ul> <li>Configures the SCSI name.</li> </ul> </li> <li>CHAP ID <ul> <li>Configures the Challenge-Handshake Authentication Protocol (CHAP) ID (up to 128 characters in length).</li> </ul> </li> <li>CHAP Secret <ul> <li>Configure the Challenge-Handshake Authentication Protocol (CHAP) Secret (12 to 16 characters in length).</li> </ul> </li> </ul> |
| iSCSI First/Second Target<br>Parameters | <ul> <li>Press [Enter] to configure advanced items.</li> <li>Connect <ul> <li>Enable/Disable the target establishment.</li> <li>Options available: Enabled, Disabled. Default setting is <b>Disabled</b>.</li> </ul> </li> <li>IP Address <ul> <li>Configures the Target IP address.</li> </ul> </li> <li>TCP Port <ul> <li>Configures the Target TCP port number (1-65535).</li> </ul> </li> </ul>                                                                                                    |

| Parameter                                           | Description                                                                                                    |  |  |  |
|-----------------------------------------------------|----------------------------------------------------------------------------------------------------|--|--|--|
| iSCSI First/Second Target<br>Parameters (continued) | <ul> <li>Boot LUN         <ul> <li>Configures the Target boot LUN number (0-255).</li> <li>iSCSI Name                 <ul></ul></li></ul></li></ul>                                                                                                    |  |  |  |
|                                                     | (CHAP) Secret (12 to 16 characters in length).                                                                                                    |  |  |  |
| Secondary Device                                    | <ul> <li>Press [Enter] to configure advanced items.</li> <li>Secondary Device <ul> <li>Inputs the secondary device MAC address.</li> </ul> </li> <li>Use Independent Target Portal <ul> <li>Use Independent target portal when multipath I/O is enabled.</li> <li>Options available: Enabled, Disabled. Default setting is <b>Disabled</b>.</li> </ul> </li> <li>Use Independent target name when multipath I/O is enabled. <ul> <li>Use Independent target name when multipath I/O is enabled.</li> </ul> </li> </ul> |  |  |  |

#### 2-2-16 MAC IPv4 Network Configuration

| Advanced                                                                                                    | Aptio Setup – AMI       |                                                                                                    |
|----------------------------------------------------------------------------------------------------|-------------------------|----------------------------------------------------------------------------------------------------|
| Configured<br>Enable DHCP<br>Local IP Address<br>Local AetMask<br>Local Gateway<br>Local DNS Servers<br>Save Changes and Exit | (Enabled)<br>[Disabled] | Indicate whether network<br>address configured<br>successfully or not.                                                                                                 |
|                                                                                                    |                         | <pre>++: Select Screen 11: Select Item Enter: Select +/-: Change Opt. F1: General Help F3: Previous Values F9: Optimized Defaults F10: Save &amp; Exit ESC: Exit</pre> |

| Parameter                           | Description                                                          |  |
|-------------------------------------|----------------------------------------------------------------------|--|
| Configured                          | Indicates whether network address is configured successfully or not. |  |
| Configured                          | Options available: Enabled, Disabled. Default setting is Disabled.   |  |
| Enable DHCP <sup>(Note)</sup>       | Options available: Enabled, Disabled. Default setting is Enabled.    |  |
| Local IP Address <sup>(Note)</sup>  | Press [Enter] to configure local IP address.                         |  |
| Local NetMask <sup>(Note)</sup>     | Press [Enter] to configure local NetMask.                            |  |
| Local Gateway <sup>(Note)</sup>     | Press [Enter] to configure local Gateway                             |  |
| Local DNS Servers <sup>(Note)</sup> | Press [Enter] to configure local DNS servers                         |  |
| Save Changes and Exit               | Press [Enter] to save all configurations.                            |  |

### 2-2-17 MAC IPv6 Network Configuration

| Advanced                                                                                              |           | Aptio Setup – AMI                                                                                                    |                                                                                                    |
|----------------------------------------------------------------------------------------------------|-----------|----------------------------------------------------------------------------------------------------|----------------------------------------------------------------------------------------------------|
| Interface Name<br>Interface Type<br>MAC address<br>Host addresses<br>Route Table<br>Gateway addresses |           | eth0<br>Ethernet<br>B4-2E-99-AF-F7-D4<br>FE80::B62E:99FF:FEAF:F7D4/64<br>FE80::/64 >>::<br>::/0<br>>>FE80::S2A7:2BFF:FEAE:72B1 | The 64 bit alternative<br>interface ID for the<br>device. The string is<br>colon separated, e.g.<br>ff:dd:88:66:cc:1:2:3                                                        |
| Lateway addresses<br>DNS addresses<br>Interface ID<br>DAD Transmit Coun<br>Policy<br>Save Changes and | :<br>it   | FE80::52A7:2BFF:FEAE:72B1<br>B6:2E:99:FF:FE:AF:F7:D4<br>1<br>[automatic]                                                       | ++: Select Screen<br>14: Select Item<br>Enter: Select<br>+/-: Change Opt.<br>F1: General Help<br>F3: Previous Values<br>F9: Optimized Defaults<br>F10: Save & Exit<br>ESC: Exit |
|                                                                                                    | Version 3 | 2.22.1282 Copyright (C) 2022 AMI                                                                                               |                                                                                                    |

| Parameter                | Description                                                                                                    |  |  |
|--------------------------|----------------------------------------------------------------------------------------------------|--|--|
| Enter Configuration Menu | <ul> <li>Press [Enter] to configure advanced items.</li> <li>Displays the MAC Address information.</li> <li>Interface ID <ul> <li>The 64 bit alternative interface ID for the device. The string is colon separated. e.g. ff:dd:88:66:cc:1:2:3.</li> </ul> </li> <li>DAD Transmit Count <ul> <li>The number of consecutive Neighbor solicitation messages sent while performing Duplicate Address Detection on a tentative address. A value of zero indicates that Duplicate Address Detection is not performed.</li> </ul> </li> <li>Policy <ul> <li>Options available: automatic, manual. Default setting is automatic.</li> </ul> </li> <li>Save Changes and Exit <ul> <li>Press [Enter] to save all configurations.</li> </ul> </li> </ul> |  |  |

#### 2-2-18 Driver Health

| Intel(R) PR0/1000 Open Source 9.2.06 PCI-E Healthy<br>AVAGO EFI SAS Driver Healthy<br>Broadcom NXE Gigabit Ethernet Driver Healthy<br>Broadcom NXE Gigabit Ethernet Driver Healthy | Provides Health Status for<br>the Drivers/Controllers                                                                                                    |
|----------------------------------------------------------------------------------------------------|----------------------------------------------------------------------------------------------------|
|                                                                                                    | <pre>++: Select Screen 11: Select Item Enter: Select +√-: Change Opt. F1: General Help F3: Previous Values F9: Optimized Defaults F10: Save &amp; Exit ESC: Exit</pre> |
| Version 2.22.1282 Copyright (C) 2                                                                                                    | 022 AMT                                                                                                    |

 Parameter
 Description

 Driver Health
 Displays health status of the drivers/controllers if installed.

# 2-3 Chipset Setup Menu

Chipset Setup menu displays submenu options for configuring the function of North Bridge. Select a submenu item, then press <Enter> to access the related submenu screen.

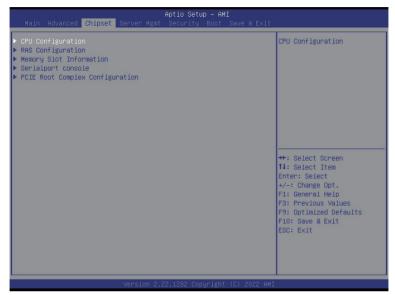

| Parameter                       | Description                                        |  |
|---------------------------------|----------------------------------------------------|--|
| CPU Configuration               | Press [Enter] for configuration of advanced items. |  |
| RAS Configuration               | Press [Enter] for configuration of advanced items. |  |
| Memory Slot Information         | Press [Enter] for configuration of advanced items. |  |
| Serialport console              | Press [Enter] for configuration of advanced items. |  |
| PCIE Root Complex Configuration | Press [Enter] for configuration of advanced items. |  |

## 2-3-1 CPU Configuration

| CPU Configuration               |                                   |                 | Control Link Speed for  |
|---------------------------------|-----------------------------------|-----------------|-------------------------|
| Number of processors enabled    | 2                                 |                 | Inter Socket Connection |
| Number of cores enabled         | 256                               |                 |                         |
| Inter Socket Connection: Link 0 |                                   | Speed 25 GT/s   |                         |
| Inter Socket Connection: Link 0 |                                   | Speed 25 GT/s   |                         |
| Inter Socket Connection Speed   | [Default]                         | opeca 25 an/5   |                         |
| Configured                      |                                   |                 |                         |
| Enable number of cores          | [Default]                         |                 |                         |
| ARM ERRATA 1542419 workaround   | [Disable I-C                      | ache coherency] |                         |
| ANC mode                        | [Monolithic]                      |                 |                         |
| Near atomic                     | [Enabled]                         |                 |                         |
| SLC Replacement Policy          | [Enhanced Least Recently<br>Used] |                 | -                       |
|                                 |                                   |                 | →+: Select Screen       |
| L1/L2 Prefetch                  | [Enabled]                         |                 | î↓: Select Item         |
|                                 |                                   |                 | Enter: Select           |
|                                 |                                   | Socket 1        | +/-: Change Opt.        |
| L1C I/D                         | 64 KB                             |                 | F1: General Help        |
| L2C                             |                                   | 1 MB            | F3: Previous Values     |
| SLC                             | 32 MB                             |                 | F9: Optimized Defaults  |
| Warranty                        | 1                                 | 1               | F10: Save & Exit        |
|                                 |                                   |                 | ESC: Exit               |
|                                 |                                   |                 |                         |
|                                 |                                   |                 |                         |
|                                 |                                   |                 |                         |

| Parameter                                   | Description                                                                                                    |  |
|---------------------------------------------|----------------------------------------------------------------------------------------------------|--|
| CPU Configuration                           |                                                                                                    |  |
| Number of processors/cores enabled          | Displays the number of installed processor information.                                                                                        |  |
| Inter Socket Connection:<br>Link0/1         | Displays the Inter socket connection information.                                                                                              |  |
| Inter Socket Connection Speed<br>Configured | Controls Link speed for Inter socket connection.<br>Options available: Default, 16GT/s, 20GT/s, 25GT/s. Default setting is<br><b>Default.</b>  |  |
| Enable number of cores                      | Enable number of cores for the system. Default setting is <b>Default</b> .                                                                     |  |
| ARM ERRATA 1542419<br>workaround            | Options available: Disable I-Cache coherency, Software solution, Disable. Default setting is <b>Disable I-Cache coherency.</b>                 |  |
| ANC mode                                    | Options available: Monolithic, Hemisphere, Quadrant. Default setting is <b>Monolithic.</b>                                                     |  |
| Near atomic                                 | Enable/Disable cacheable atomic instruction executed near in CPU.<br>Options available: Enabled, Disabled. Default setting is <b>Enabled</b> . |  |
| SLC Replacement Policy                      | Options available: Enhanced Least Recently Used, Linear-Feedback Shift Register. Default setting is <b>Enhanced Least Recently Used</b> .      |  |

| Parameter                         | Description                                                                                                    |  |
|-----------------------------------|----------------------------------------------------------------------------------------------------|--|
| L1/L2 Prefetch                    | Enable/Disable L1/L2 Prefetch for each core.<br>Options available: Enabled, Disabled. Default setting is <b>Enabled.</b> |  |
| L1C I/D<br>L2C<br>SLC<br>Warrenty | Displays the technical specifications for the installed processor                                                        |  |

## 2-3-2 RAS Configuration

| RAS Configuration       [Disabled]         Hardware EINJ       [Disabled]         DRAM EINJ No Trigger       [Disabled]         PCIE AER Finnware First       [Disabled]         Processor OS-first       [Disabled]         DDR CE Threshold       1         2P GE Threshold       1         DDR Link Error Threshold       2 | Enable hardware EINJ<br>support, if disabled EINJ<br>is software simulated                                                                                                    |
|----------------------------------------------------------------------------------------------------|----------------------------------------------------------------------------------------------------|
|                                                                                                    |                                                                                                    |
|                                                                                                    | ++: Select Screen<br>14: Select Item<br>Enter: Select<br>+/-: Change Opt.<br>F1: General Help<br>F3: Previous Values<br>F9: Optimized Defaults<br>F10: Save & Exit<br>ESC: Exit |

| Parameter                | Description                                                               |  |
|--------------------------|---------------------------------------------------------------------------|--|
| RAS Configuration        |                                                                           |  |
| Hardware EINJ            | Options available: Disabled, Enabled. Default setting is <b>Disabled.</b> |  |
| DRAM EINJ No Trigger     | Options available: Disabled, Enabled. Default setting is Disabled.        |  |
| PCIe AER Firmware First  | Options available: Disabled, Enabled. Default setting is <b>Disabled.</b> |  |
| Processor OS-first       | Options available: Disabled, Enabled. Default setting is <b>Disabled.</b> |  |
| DDR CE Threshold         | Press '+" or "-" to configure the threshold.                              |  |
| 2P CE Threshold          | Press '+" or "-" to configure the threshold.                              |  |
| Processor CE Threshold   | Press '+" or "-" to configure the threshold.                              |  |
| DDR Link Error Threshold | Press '+" or "-" to configure the threshold.                              |  |

## 2-3-3 Memory Slot Information

| Memory Configuration                                    |          | Enables 32bit memory   |
|---------------------------------------------------------|----------|------------------------|
| Total Memory                                            | 32 GB    | region (1GB) for slave |
| Effective Memory                                        | 30 GB    | socket                 |
| Memory Speed                                            | 3200 MHz | SUCKET                 |
| Enable Slave 32bit memory region                        |          |                        |
| Fine Granularity Refresh (FGR)                          |          |                        |
| <ul> <li>Memory RAS and Performance Configur</li> </ul> |          |                        |
| <ul> <li>NVDIMM-N Configuration</li> </ul>              | 4(10)    |                        |
| DIMM Information                                        |          |                        |
| DIMM_PO_AO: Not Installed                               |          |                        |
| DIMM_PO_BO: Not Installed                               |          |                        |
| DIMM_PO_CO: Not Installed                               |          |                        |
| DIMM_PO_DO: Not Installed                               |          |                        |
| DIMM_PO_E0: 16 GB RDIMM Installed                       |          | →+: Select Screen      |
| DIMM_PO_FO: Not Installed                               |          | ↑↓: Select Item        |
| DIMM_PO_GO: Not Installed                               |          | Enter: Select          |
| DIMM_PO_HO: Not Installed                               |          | +/-: Change Opt.       |
| DIMM_P1_IO: 16 GB RDIMM Installed                       |          | F1: General Help       |
| DIMM_P1_JO: Not Installed                               |          | F3: Previous Values    |
| DIMM_P1_K0: Not Installed                               |          | F9: Optimized Defaults |
| DIMM_P1_LO: Not Installed                               |          | F10: Save & Exit       |
| DIMM_P1_MO: Not Installed                               |          | ESC: Exit              |
| DIMM_P1_NO: Not Installed                               |          |                        |
| DIMM_P1_OO: Not Installed                               |          |                        |
| DIMM_P1_P0: Not Installed                               |          |                        |

| Parameter                                       | Description                                                                                                    |  |
|-------------------------------------------------|----------------------------------------------------------------------------------------------------|--|
| Memory Configuration                            |                                                                                                    |  |
| Total Memory/ Effective<br>Memory/ Memory Speed | Displays the technical specifications for the installed memory module.                                                                                                    |  |
| Enable Slave 32bit memory region                | Options available: Disabled, Enabled. Default setting is <b>Disabled.</b>                                                                                                    |  |
| Fine Granularity Refresh (FGR)                  | Options available: 1x, 2x, 4x. Default setting is <b>1x.</b>                                                                                                    |  |
| Memory RAS and Performance<br>Configuration     | <ul> <li>Press [Enter] to configure advanced items.</li> <li>ECC mode <ul> <li>Options available: Auto, Disabled, SECDED, Symbol. Default setting is Auto.</li> </ul> </li> <li>Defer uncorrectable read errors</li> </ul> |  |

| Parameter                                               | Description                                                                                                    |  |
|---------------------------------------------------------|----------------------------------------------------------------------------------------------------|--|
| Memory RAS and Performance<br>Configuration (continued) | <ul> <li>Write CRC         <ul> <li>Options available: Disabled, Enabled. Default setting is Disabled.</li> </ul> </li> <li>CVE-2020-10255 mitigation         <ul> <li>Options available: Disabled, Enabled. Default setting is Disabled.</li> </ul> </li> </ul> |  |
| NVDIMM-N Configuration                                  | <ul> <li>Press [Enter] to configure advanced items.</li> <li>Socket0/1 Configured Mode</li> <li>Mode Selection <ul> <li>Options available: Non-NVDIMM, Non-Hashed, Hashed, Auto.</li> <li>Default setting is Auto.</li> </ul> </li> </ul>                        |  |

### 2-3-4 Serialport console

| Chipset                                      | Aptio Setup – AMI             |                                                                                                    |
|----------------------------------------------|-------------------------------|----------------------------------------------------------------------------------------------------|
| Serialport console                           |                               | To Enable or Disable the<br>Console Redirection for                                                                    |
| Serialport console for UARTO<br>(COM1 / SOL) |                               | UARTO                                                                                                    |
| Serialport console for UART2                 | [Enabled]                     |                                                                                                    |
|                                              |                               | ++: Select Screen<br>1↓: Select Item<br>Enter: Select                                                                  |
|                                              |                               | +/-: Change Opt.<br>F1: General Help<br>F3: Previous Values<br>F9: Optimized Defaults<br>F10: Save & Exit<br>ESC: Exit |
|                                              | n 2.22.1282 Copyright (C) 200 |                                                                                                    |

| Parameter                                  | Description                                                              |
|--------------------------------------------|--------------------------------------------------------------------------|
| Serialport console                         |                                                                          |
| Serialport console for UART0<br>(COM1/SOL) | Options available: Disabled, Enabled. Default setting is <b>Enabled.</b> |
| Serialport console for UART2               | Options available: Disabled, Enabled. Default setting is <b>Enabled.</b> |

### 2-3-5 PCIE Root Complex Configuration

| PCIE Root Complex Configuration                        |             | Configure PCIe Lanes                            |
|--------------------------------------------------------|-------------|-------------------------------------------------|
|                                                        |             | Bifurcation Mode                                |
| SMMU Pmu                                               | [Disabled]  | Default: Adjust according                       |
| On-board VGA                                           | [Enabled]   | to system settings.<br>Manual: Adjust according |
| Root Complex # 0 (CCIX)                                |             | to user settings.                               |
| Root Complex # 1 (CCIX)                                |             |                                                 |
| Root Complex # 2 (SLOT_3)                              |             |                                                 |
| Root Complex # 3 (SLOT_4)                              |             |                                                 |
| Root Complex # 4 (1st : UNUSE, 2                       |             |                                                 |
| Root Complex # 5 (1st : SLSAS, 2                       |             |                                                 |
| Root Complex # 6 (1st : VGA/USB, 2                     |             |                                                 |
| Root Complex # 7 (1st : M2, 2                          | na : UNUSE) | →+: Select Screen                               |
| · Root Complex # 8 (CCIX)<br>· Root Complex # 9 (CCIX) |             | 11: Select Item                                 |
| Root Complex # 5 (CCIX)                                |             | Enter: Select                                   |
| Root Complex #10 (SLOT_2)                              |             | +/-: Change Opt.                                |
| Root Complex #12 (1st : SATA, 2                        | nd : UNUSE) | F1: General Help                                |
| Root Complex #13 (UNUSE)                               |             | F3: Previous Values                             |
| Root Complex #14 (UNUSE)                               |             | F9: Optimized Defaults                          |
| Root Complex #15 (UNUSE)                               |             | F10: Save & Exit                                |
|                                                        |             | ESC: Exit                                       |
|                                                        |             |                                                 |
|                                                        |             |                                                 |
|                                                        |             |                                                 |

| Parameter                          | Description                                                               |
|------------------------------------|---------------------------------------------------------------------------|
| PCIE Root Complex<br>Configuration |                                                                           |
| PCIe Lanes Bifurcation Mode        | Options available: Manual, Default. Default setting is Default.           |
| SMMU Pmu                           | Options available: Disabled, Enabled. Default setting is <b>Disabled.</b> |
| On-board VGA                       | Options available: Disabled, Enabled. Default setting is <b>Enabled.</b>  |
| Root Complex #(Note)               | Press [Enter] to view advanced items.                                     |

(Note) This item is configurable when PCIe Lanes Bifurcation Mode is set to Manual.

# 2-4 Server Management Menu

| Main Advanced Chipset S                                                                                                    | Aptio Setup – AMI<br>Server Mgmt Security Boot Sa          | ve & Exit                                                                                                    |
|----------------------------------------------------------------------------------------------------|------------------------------------------------------------|----------------------------------------------------------------------------------------------------|
| BMC Self Test Status<br>BMC Device ID<br>BMC Device Revision<br>BMC Firmware Revision<br>IPMI Version<br>BMC Interface(s)<br>BMC Support<br>> System Event Log<br>> Bmc self test log<br>> View FRU information | PASSED<br>32<br>1<br>13.02.720<br>2.0<br>SSIF<br>[Enabled] | Enable/Disable interfaces<br>to communicate with BHC                                                                                                    |
| ▶ BMC network configuration                                                                                                    |                                                            | <pre>++: Select Screen 1J: Select Item Enter: Select +/-: Change Opt. F1: General Help F3: Previous Values F9: Optimized Defaults F10: Save &amp; Exit ESC: Exit</pre> |
| Version 2.22.1282 Copyright (C) 2022 AMI                                                                                                    |                                                            |                                                                                                    |

| Parameter                                                                                                    | Description                                                               |
|----------------------------------------------------------------------------------------------------|---------------------------------------------------------------------------|
| BMC Self Test<br>Status/ BMC<br>Device ID/ BMC<br>Device Revision/<br>BMC Firmware<br>Revision/ IPMI<br>Version/ BMC<br>Interface(s) | Displays the technical specification of the BMC controller.               |
| BMC Support                                                                                                    | Options available: Enabled, Disabled. Default setting is <b>Enabled</b> . |
| System Event Log                                                                                                    | Press [Enter] to configure advanced items.                                |
| Bmc self test log                                                                                                    | Press [Enter] to configure advanced items.                                |
| View FRU<br>Information                                                                                                    | Press [Enter] to view the FRU information.                                |
| BMC network configuration                                                                                                    | Press [Enter] to configure advanced items.                                |

## 2-4-1 System Event Log

|                                                                | r Mgmt       |                                                                   |
|----------------------------------------------------------------|--------------|-------------------------------------------------------------------|
| Enabling/Disabling Options                                     |              | Change this to enable or                                          |
|                                                                |              | disable event logging for<br>error/progress codes                 |
| Erasing Settings                                               |              | during boot.                                                      |
| Enase SEL                                                      | [No]         | during boot.                                                      |
| When SEL is Full                                               | [Do Nothing] |                                                                   |
| Custom EFI Logging Options                                     |              |                                                                   |
| Log EFI Status Codes                                           | [Error code] |                                                                   |
|                                                                |              | ↔ Select Screen                                                   |
| NOTE: All values changed here de<br>effect until computer is a |              |                                                                   |
|                                                                |              | →+: Select Screen<br>↓: Select Item                               |
|                                                                |              | Enter: Select                                                     |
|                                                                |              | +/-: Change Opt.                                                  |
|                                                                |              |                                                                   |
|                                                                |              | F1: General Help                                                  |
|                                                                |              | F3: Previous Values                                               |
|                                                                |              | F3: Previous Values<br>F9: Optimized Defaults                     |
|                                                                |              | F3: Previous Values<br>F9: Optimized Defaults<br>F10: Save & Exit |
|                                                                |              | F3: Previous Values<br>F9: Optimized Defaults                     |
|                                                                |              | F3: Previous Values<br>F9: Optimized Defaults<br>F10: Save & Exit |
|                                                                |              | F3: Previous Values<br>F9: Optimized Defaults<br>F10: Save & Exit |

| Parameter                    | Description                                                                                                    |
|------------------------------|----------------------------------------------------------------------------------------------------|
| Enabling / Disabling Options |                                                                                                    |
| SEL Components               | Change this item to enable or disable all features of System Event<br>Logging during boot.<br>Options available: Enabled, Disabled. Default setting is <b>Enabled</b> .                      |
| Erasing Settings             |                                                                                                    |
| Erase SEL                    | Choose options for erasing SEL.<br>Options available: No/Yes, On next reset/Yes, On every reset. Default<br>setting is <b>No</b> .                                                           |
| When SEL is Full             | Choose options for reactions to a full SEL.<br>Options available: Do Nothing, Erase Immediately, Delete Oldest Record.<br>Default setting is <b>Do Nothing</b> .                             |
| Custom EFI Logging Options   |                                                                                                    |
| Log EFI Status Codes         | Enable/Disable the logging of EFI Status Codes (if not already converted to legacy).<br>Options available: Disabled, Both, Error code, Progress code. Default setting is <b>Error code</b> . |

### 2-4-2 Bmc self test log

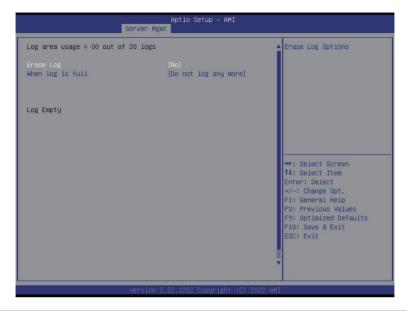

| Parameter                             | Description                                                                                          |
|---------------------------------------|----------------------------------------------------------------------------------------------------|
| Log area usage = 00 out of 20<br>logs |                                                                                                    |
| Erase Log                             | Options available: Yes, On every reset/ No. Default setting is No.                                   |
| When log is full                      | Options available: Clear Log, Do not log any more. Default setting is <b>Do</b><br>not log any more. |

### 2-4-3 View FRU Information

The FRU page is a simple display page for basic system ID information, as well as System product information. Items on this window are non-configurable.

|                                                                                                    | Aptio Setup – AMI<br>Server Mgmt                                                                                                    |                                                                                                    |
|----------------------------------------------------------------------------------------------------|----------------------------------------------------------------------------------------------------|----------------------------------------------------------------------------------------------------|
| FRU Information                                                                                                    |                                                                                                    |                                                                                                    |
| System Hanufacturer<br>System Product Name<br>System Serial Number<br>Board Manufacturer<br>Board Product Name<br>Board Version<br>Board Serial Number<br>Chassis Varsion<br>Chassis Version<br>Chassis Serial Number<br>NOTE:No FRU information for | GIGABYTE<br>NP62-HD0-00<br>01234557890123456789AB<br>GIGABYTE<br>NP62-HD0-00<br>123455789AB<br>01234557890123456789AB<br>GIGABYTE<br>01234567<br>01234567<br>01234567890123456789AB | ++: Select Screen                                                                                                    |
| information needs to be fi                                                                                                    | lled by O.E.M                                                                                                    | 11: Select Item<br>Enter: Select<br>+/-: Change Opt.<br>F1: General Help<br>F3: Previous Values<br>F9: Optimized Defaults<br>F10: Save & Exit<br>ESC: Exit |
|                                                                                                    | Version 2.22.1282 Copyright (C) 2022                                                                                                    | F10: Save & Exit<br>ESC: Exit                                                                                                    |

### 2-4-4 BMC Network Configuration

| Server                                                                                                    | Aptio Setup – AMI<br>Mgmt                                                        |                                                                                                    |
|----------------------------------------------------------------------------------------------------|----------------------------------------------------------------------------------|----------------------------------------------------------------------------------------------------|
| BMC network configuration<br>Lan channel 1<br>Configuration Address source<br>Station IP address<br>Subnet mask<br>Router IP address<br>Station MAC address<br>Real-time get BMC network address | [Unspecified]<br>10.1.27.21<br>255.255.255.0<br>10.1.27.253<br>B4-2E-99-AF-F7-D2 | Select to configure LAN<br>channel parameters<br>statically or<br>dynamically(by BIDS or<br>BMC). Unspecified option<br>will not modify any BMC<br>network parameters during<br>BIOS phase |
| *************************<br>Configure IPv6 support<br>*****************************<br>Lan channel 1<br>IPv6 Support<br>IPv6 Support is Disabled                                                | [Disabled]                                                                       | ++: Select Screen<br>11: Select Item<br>Enter: Select<br>+/-: Change Opt.<br>F1: General Help<br>F3: Previous Values<br>F9: Optimized Defaults<br>F10: Save & Exit<br>ESC: Exit            |
| Versio                                                                                                    | n 2.22.1282 Copyright (C) 20                                                     | D22 AMI                                                                                                    |

| Parameter                                          | Description                                                                                                    |
|----------------------------------------------------|----------------------------------------------------------------------------------------------------|
| BMC network configuration                          |                                                                                                    |
| Lan Channel 1                                      |                                                                                                    |
| Configuration Address source                       | Selects to configure LAN channel parameters statically or dynamically<br>(DHCP). Do nothing option will not modify any BMC network parameters<br>during BIOS phase.<br>Options available: Unspecified, Static, DynamicBmcDhcp. Default setting<br>is <b>DynamicBmcDhcp</b> . |
| Station IP address                                 | Displays IP Address information.                                                                                                    |
| Subnet mask                                        | Displays Subnet Mask information.<br>Please note that the IP address must be in three digitals, for example,<br>192.168.000.001.                                                                                                    |
| Router IP address                                  | Displays the Router IP Address information.                                                                                                    |
| Station MAC address                                | Displays the MAC Address information.                                                                                                    |
| Real-time synchronize BMC network parameter values | Press [Enter] will set Address source(Static/DHCP) to BMC and then get Station IP address, Subnet mask and Router IP address from BMC.                                                                                                    |
| IPv6 Support                                       | Options available: Enabled, Disabled. Default setting is <b>Disabled</b> .                                                                                                    |

# 2-5 Security Menu

The Security menu allows you to safeguard and protect the system from unauthorized use by setting up access passwords.

| Main Advanced Chipse                                      | Aptio Setup – AM<br>et Server Mgmt <mark>Security</mark> Boot                                                                |                                                                                                    |      |
|-----------------------------------------------------------|----------------------------------------------------------------------------------------------------|----------------------------------------------------------------------------------------------------|------|
| Password Description                                      |                                                                                                    | Set Administrator Password                                                                                             | iord |
|                                                           | access to Setup and is<br>ering Setup.<br>sword is set, then this<br>and must be entered to<br>) Setup the User will<br>nts. |                                                                                                    |      |
| Maximum length<br>Administrator Password<br>User Password | 20                                                                                                    | ++: Select Screen<br>†4: Select Item<br>Enter: Select                                                                  |      |
| ⊌ser Passionu                                             |                                                                                                    | +/-: Change Opt.<br>F1: General Help<br>F3: Previous Values<br>F9: Optimized Defaults<br>F10: Save & Exit<br>ESC: Exit |      |
|                                                           | Version 2.22.1282 Copyright                                                                                                  | † (C) 2022 AMT                                                                                                    |      |

There are two types of passwords that you can set:

Administrator Password

Entering this password will allow the user to access and change all settings in the Setup Utility.

User Password

Entering this password will restrict a user's access to the Setup menus. To enable or disable this field, a Administrator Password must first be set. A user can only access and modify the System Time, System Date, and Set User Password fields.

| Parameter              | Description                                            |
|------------------------|--------------------------------------------------------|
| Administrator Password | Press [Enter] to configure the administrator password. |
| User Password          | Press [Enter] to configure the user password.          |
| Secure Boot            | Press [Enter] to configure advanced items.             |

#### 2-5-1 Secure Boot

The Secure Boot submenu is applicable when your device is installed the Windows® 8 (or above) operating system.

| System Mode          | User       | Secure Boot feature is<br>Active if Secure Boot is |
|----------------------|------------|----------------------------------------------------|
|                      |            | Enabled,                                           |
|                      | Not Active | Platform Key(PK) is<br>enrolled and the System i   |
| Secure Boot Mode     | [Custom]   | in User mode.                                      |
| Restore Factory Keys |            | The mode change requires                           |
| Reset To Setup Mode  |            | platform reset                                     |
| Key Management       |            |                                                    |
|                      |            |                                                    |
|                      |            | →+: Select Screen<br>1↓: Select Item               |
|                      |            | Enter: Select                                      |
|                      |            | +/-: Change Opt.                                   |
|                      |            | F1: General Help                                   |
|                      |            | F3: Previous Values                                |
|                      |            | F9: Optimized Defaults                             |
|                      |            | F10: Save & Exit                                   |
|                      |            | ESC: Exit                                          |
|                      |            |                                                    |

| Parameter                          | Description                                                                                                    |
|------------------------------------|----------------------------------------------------------------------------------------------------|
| System Mode                        | Displays if the system is in User mode or Setup mode.                                                                                                    |
| Secure Boot                        | Enable/ Disable the Secure Boot function.<br>Options available: Enabled, Disabled. Default setting is <b>Disabled</b> .                                                                                                    |
| Secure Boot Mode <sup>(Note)</sup> | Secure Boot requires all the applications that are running during the booting<br>process to be pre-signed with valid digital certificates. This way, the system<br>knows all files being loaded before Windows loads to the login screen have<br>not been tampered with.<br>When set to Standard, it will automatically load the Secure Boot keys form<br>the BIOS databases.<br>When set to Custom, you can customize the Secure Boot settings and<br>manually load its keys from the BIOS database.<br>Options available: Standard, Custom. Default setting is <b>Custom</b> . |
| Restore Factory Keys               | Forces the system to user mode and installs factory default Secure Boot key database.                                                                                                    |
| Reset To Setup Mode                | Press [Enter] to reset the system mode to Setup mode.                                                                                                    |

(Note) Advanced items prompt when this item is set to Custom.

| Parameter      | Description                                                                                                    |
|----------------|----------------------------------------------------------------------------------------------------|
| Key Management | <ul> <li>Press [Enter] to configure advanced items.</li> <li>Please note that this item is configurable when Secure Boot Mode is set to Custom.</li> <li>Factory Key Provision <ul> <li>Allows to provision factory default Secure Boot keys when system is in Setup Mode.</li> <li>Options available: Enabled, Disabled. Default setting is Disabled.</li> </ul> </li> <li>Restore Factory Keys <ul> <li>Installs all factory default keys. It will force the system in User Mode.</li> <li>Options available: Yes, No.</li> </ul> </li> <li>Reset to Setup Mode <ul> <li>Reset to Setup Mode</li> <li>Reset to Setup Mode</li> <li>Export Secure Boot variables</li> <li>Export Secure Boot variables</li> <li>Export all Secure Boot Keys and key variables.</li> </ul> </li> <li>Enroll Efi Image <ul> <li>Press [Enter] to enroll SHA256 hash of the binary into Authorized Signature Database (db).</li> </ul> </li> <li>Restore DB defaults <ul> <li>Restore DB variable to factory defaults.</li> </ul> </li> <li>Secure Boot variable</li> <li>Displays the current status of the variables used for secure boot.</li> </ul> <li>Platform Key (PK) <ul> <li>Displays the current status of the Platform Key (PK).</li> <li>Press [Enter] to configure a new PK.</li> <li>Options available: Update.</li> </ul> </li> <li>Key Exchange Keys (KEK) <ul> <li>Displays the current status of the Key Exchange Key Database (KEK).</li> <li>Press [Enter] to configure a new KEK or load additional KEK from storage devices.</li> <li>Options available: Update, Append.</li> </ul> </li> <li>Authorized Signatures (DB)</li> <li>Displays the current status of the Authorized Signature Database.</li> <li>Press [Enter] to configure a new DB or load additional DB from storage devices.</li> <li>Options available: Update, Append.</li> <li>Forbidden Signatures (DBX)</li> <li>Displays the current status of the Authorized Signature Database.</li> <li>Press [Enter] to configure a new dbx or load additional dbx from storage devices.</li> <li>Options available: Update, Append.</li> |

| Parameter                     | Description                                                                                                    |
|-------------------------------|----------------------------------------------------------------------------------------------------|
| Key Management<br>(continued) | <ul> <li>OsRecovery Signatures         <ul> <li>Displays the current status of the OsRecovery Signature Database.</li> <li>Press [Enter] to configure a new OsRecovery Signature or load additional OsRecovery Signature from storage devices.</li> <li>Options available: Update, Append.</li> </ul> </li> </ul> |

# 2-6 Boot Menu

The Boot menu allows you to set the drive priority during system boot-up. BIOS setup will display an error message if the legacy drive(s) specified is not bootable.

| Main Advanced Chipset Server Mgm                                                                                                    | Aptio Setup – AMI<br>nt Security <mark>Boot</mark> Save & Exit                                                                                                    |                                                                                                    |
|----------------------------------------------------------------------------------------------------|----------------------------------------------------------------------------------------------------|----------------------------------------------------------------------------------------------------|
| Boot Configuration<br>Setup Prompt Timeout<br>Bootup NumLock State<br>Quiet Boot<br>Dump full Setup Data<br>Dump non-default Setup Data<br>Restore Setup Data | 5<br>[On]<br>[Enabled]                                                                                                    | Number of seconds to wait<br>for setup activation key.<br>65535(OxFFF) means<br>Indefinite waiting.                                            |
| New UEFI OS Boot Option Policy                                                                                                    | [Place First]                                                                                                    |                                                                                                    |
| FIXED BOOT ORDER Priorities<br>Boot Option #1<br>Boot Option #2<br>Boot Option #3<br>Boot Option #4<br>Boot Option #5                                         | [Hard Disk:CentOS (INTEL<br>SSDFEKA512G7)]<br>[CD/DVD]<br>[USB Device]<br>[Network:UEFI: PXE IPV4<br>Broadcom Network<br>B4:2E:99:AF:F7:D4]<br>[UFFI AP:UFFI: Built-in | ++: Select Screen<br>14: Select Item<br>Enter: Select<br>+/-: Change Opt.<br>F1: General Help<br>F3: Previous Values<br>F9: Optimized Defaults |
| BOOL 00(10) #5                                                                                                    | EFI Shell]                                                                                                    | F10: Save & Exit<br>ESC: Exit                                                                                                    |
| <ul> <li>UEFI Hard Disk Drive BBS Priorities</li> <li>UEFI NETWORK Drive BBS Priorities</li> <li>UEFI Application Boot Priorities</li> </ul>                  |                                                                                                    |                                                                                                    |

Parameter Description **Boot Configuration** Number of seconds to wait for setup activation key. 65535 (0xFFFF) Setup Prompt Timeout means indefinite waiting. Press the numeric keys to input the desired values. Enable/Disable the Bootup NumLock function. Bootup NumLock State Options available: On, Off. Default setting is On. Enable/Disable showing the logo during POST. Quiet Boot Options available: Enabled, Disabled. Default setting is Enabled. Dump full Setup Data Press [Enter] to dump full setup data to file. Dump non-default Setup Data Press [Enter] to dump non-default setup data to file. **Restore Setup Data** Press [Enter] to restore setup data from file (cJson format). Controls the placement of newly detected UEFI boot options. New UEFI OS Boot Option Options available: Default, Place First, Place Last. Default setting is Policy Place First.

| Parameter                            | Description                                                                                                    |
|--------------------------------------|----------------------------------------------------------------------------------------------------|
| FIXED BOOT ORDER Priorities          |                                                                                                    |
| Boot Option #1 / #2 / #3 / #4 / #5   | Press [Enter] to configure the boot priority.<br>By default, the server searches for boot devices in the following<br>sequence:<br>1. Hard drive.<br>2. CD-COM/DVD drive.<br>3. USB device.<br>4. Network.<br>5. UEFI. |
| UEFI Network Drive BBS<br>Priorities | Press [Enter] to configure the boot priority.                                                                                                    |
| UEFI Application Boot Priorities     | Press [Enter] to configure the boot priority.                                                                                                    |

# 2-7 Save & Exit Menu

The Save & Exit menu displays the various options to quit from the BIOS setup. Highlight any of the exit options then press <Enter>.

| Aptio Setup – AMI<br>Main Advanced Chipset Server Mgmt Security Boot <mark>Save &amp; Exit</mark>                                                                                                    |                                                                                                    |
|----------------------------------------------------------------------------------------------------|----------------------------------------------------------------------------------------------------|
| Save Options<br>Save Changes and Exit<br>Discard Changes and Exit<br>Save Changes and Reset<br>Discard Changes and Reset<br>Save Changes<br>Discard Changes                                                                                                    | Exit system setup after<br>saving the changes.                                                                                                    |
| Default Options<br>Restore Defaults<br>Restore User Defaults<br>Boot Override<br>CentOS (INTEL SSDPEKKA512G7)<br>UEFI: PXE IPV4 Broadcom Network B4:2E:99:AF:F7:D4<br>UEFI: PXE IPV4 Broadcom Network B4:2E:99:AF:F7:D5<br>UEFI: Built-in EFI Shell<br>Launch EFI Shell from filesystem device | <pre>++: Select Screen 11: Select Item Enter: Select +/-: Change Opt. F1: General Help F3: Previous Values F9: Optimized Defaults F10: Save &amp; Exit ESC: Exit</pre> |

Version 2.22.1282 Copyright (C) 2022 AMI

| Parameter                 | Description                                                                                                    |
|---------------------------|----------------------------------------------------------------------------------------------------|
| Save Options              |                                                                                                    |
| Save Changes and Exit     | Saves changes made and closes the BIOS setup.<br>Options available: Yes, No.                                                                                                    |
| Discard Changes and Exit  | Discards changes made and exits the BIOS setup.<br>Options available: Yes, No.                                                                                                    |
| Save Changes and Reset    | Restarts the system after saving the changes made.<br>Options available: Yes, No.                                                                                                    |
| Discard Changes and Reset | Restarts the system without saving the changes made.<br>Options available: Yes, No.                                                                                                    |
| Save Changes              | Saves changes done so far to any of the setup options.<br>Options available: Yes, No.                                                                                                    |
| Default Options           |                                                                                                    |
| Restore Defaults          | Loads the default settings for all BIOS setup parameters. Setup Defaults<br>are quite demanding in terms of resources consumption. If you are using<br>low-speed memory chips or other kinds of low-performance components<br>and you choose to load these settings, the system might not function<br>properly.<br>Options available: Yes, No. |
|                           | BIOS Setup                                                                                                    |

| Parameter                                  | Description                                                                                         |
|--------------------------------------------|----------------------------------------------------------------------------------------------------|
| Save as User Defaults                      | Press [Enter] to save changes as the user defaults without exit BIOS setup.                         |
| Restore User Defaults                      | Press [Enter] to restore the user defaults .                                                        |
| Boot Override                              | Press [Enter] to configure the device as the boot-up drive.                                         |
| Launch EFI Shell from<br>filesystem device | Attempts to Launch EFI Shell application (Shell.efi) from one of the available file system devices. |

# 2-8 BIOS POST Beep code (AMI standard)

### 2-8-1 PEI Beep Codes

| # of Beeps | Description                                                             |
|------------|-------------------------------------------------------------------------|
| 1          | Memory not Installed.                                                   |
| 1          | Memory was installed twice (InstallPeiMemory routine in PEI Core called |
|            | twice)                                                                  |
| 2          | Recovery started                                                        |
| 3          | DXEIPL was not found                                                    |
| 3          | DXE Core Firmware Volume was not found                                  |
| 4          | Recovery failed                                                         |
| 4          | S3 Resume failed                                                        |
| 7          | Reset PPI is not available                                              |

## 2-8-2 DXE Beep Codes

| # of Beeps | Description                                           |
|------------|-------------------------------------------------------|
| 1          | Invalid password                                      |
| 4          | Some of the Architectural Protocols are not available |
| 5          | No Console Output Devices are found                   |
| 5          | No Console Input Devices are found                    |
| 6          | Flash update is failed                                |
| 7          | Reset protocol is not available                       |
| 8          | Platform PCI resource requirements cannot be met      |